# **PA-TCU1 セットアップガイド**

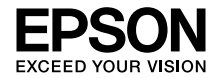

本製品はエプソン製プリンタおよび複合機を、 アクセスポイント(ブロードバンドルータなど) に無線LAN接続して使用できるようにするため のネットワークプリントアダプタです。

本書では、本製品を無線/有線 LAN 環境へ接続 して、プリンタ/複合機をネットワーク経由で 使うためのセットアップ手順を説明していま す。

本書に記載のない使い方は、同梱のソフトウェ ア CD-ROM に収録されている『取扱説明書(電 子マニュアル)』を参照してください。

本書は、製品の近くに置いてご活用ください。

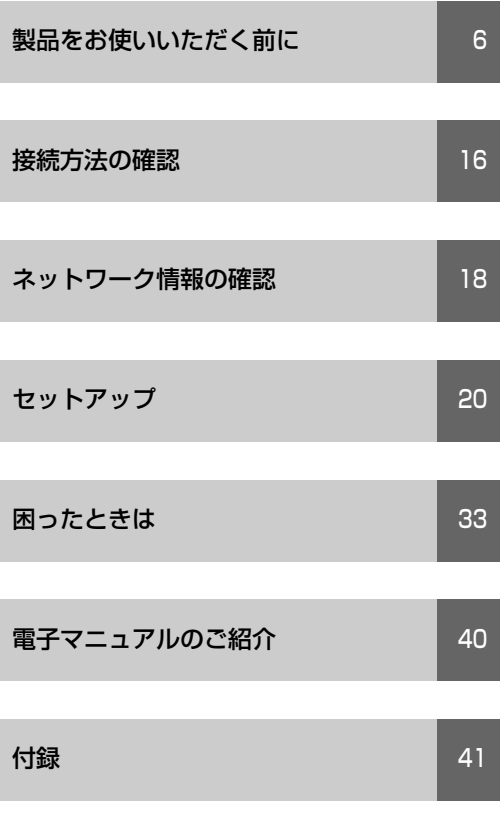

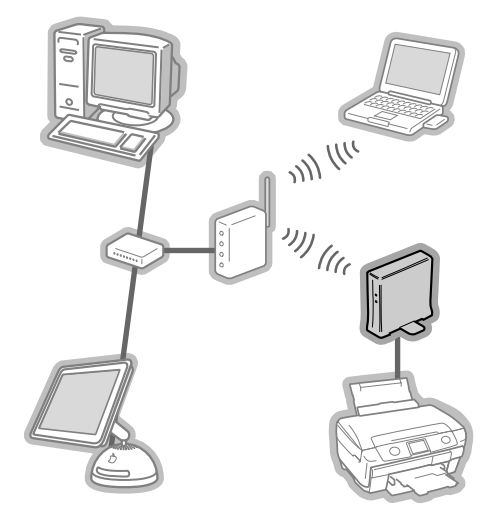

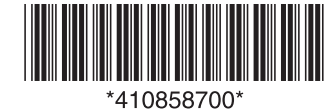

© セイコーエプソン株式会社 2006 Printed in XXXXX 06.xx-xx XXX

<span id="page-1-0"></span>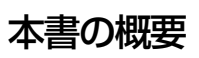

#### 製品をお使いいただく前に  $\mathbf 1$

本製品の取り扱いに関する注意や同梱品などを紹介しています。また、本製品に接続し て使用できるプリンタ/複合機などの対応状況も説明しています。 本製品を設定・使用する前にお読みいただき、本製品に接続するプリンタ/複合機を セットアップしてください。

- ① 対応0Sの確認⇒「本製品の動作環境 (14ページ) 」
- ② 対応プリンタ/複合機の確認⇒「本製品の対応プリンタ/複合機(15ページ)」
- 3) プリンタ / 複合機のセットアップ⇒ (15ページ)

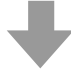

#### **|接続方法とネットワーク情報の確認**  $\overline{2}$

本製品を無線/有線LAN環境で使用する際の、接続方法の確認と、設定に必要な情報の 確認方法を記載しています。

① 接続方法の確認⇒「接続方法の確認(16ページ)|

② ネットワーク情報の確認⇒「ネットワーク情報の確認( 18ページ )」

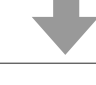

## 3 セットアップ

本製品の設定方法と設定するためのソフトウェアの起動方法について説明しています。 設定が終了した後、新たにコンピュータから本製品に接続するための方法や無線LANと 有線LANからUSB接続に変更する方法も説明しています。

### マークの意味

本書中では、いくつかのマークを用いて重要な 事項を記載しています。これらのマークが付い ている記述は必ずお読みください。それぞれの マークには次のような意味があります。

### !重要

この表記を無視して誤った使い方をすると、 本製品やプリンタなどのデバイス本体、デバ イスドライバやユーティリティが正常に動作 しないと想定される内容、必ずお守りいただ きたいこと(操作)を示しています。

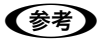

補足説明や参考情報を記載しています。

 $\sqrt{r}$ 

関連した内容の参照ページを示しています。

#### 掲載画面

- 本書の画面は実際の画面と多少異なる場 合があります。また、OS の違いや使用環 境によっても異なる画面となる場合があ りますので、ご注意ください。
- 本書に掲載している各 OS の画面は、特に 指定がない限り Windows の場合は Windows XP、Mac OS の場合は Mac OS X v10.4 の画面を使用しています。

Windows の表記

Microsoft® Windows® 98 Operating System 日本語版 Microsoft® Windows® Millennium Edition Operating System 日本語版 Microsoft® Windows® 2000 Operating System 日本語版 Microsoft® Windows® XP Home Edition Operating System 日本語版 Microsoft® Windows® XP Professional Operating System 日本語版 Microsoft® Windows VistaTM Operating System 日本語版 本書では、上記の Windows 各バージョンを 「Windows 98」、「Windows Me」、 「Windows 2000」、「Windows XP」、 「Windows Vista」と表記しています。また、 これらを総称する場合は「Windows」、複数 の Windows を併記する場合は「Windows 98/Me」のように、Windows の表記を省略 することがあります。

#### Mac OS の表記

本製品が対応している Mac OS のバージョ ンは、Mac OS X v10.2.8 以上です。 本書では、上記オペレーティングシステムを 「Mac OS X」と表記しています。またこれ らを総称する場合は「Mac OS」と表記して います。

## もくじ

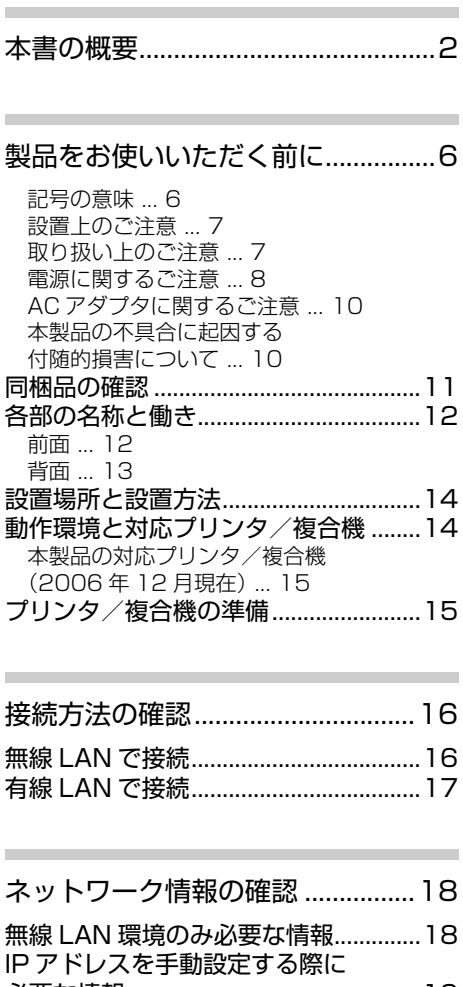

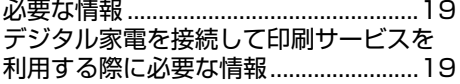

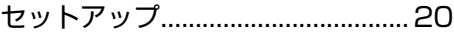

[無線 LAN 接続時の設定方法の決定......20](#page-19-2) [設定に使用するコンピュータと本製品を](#page-19-3) 直接接続して設定する ... 20 [アクセスポイントの AOSS 機能を](#page-19-4) 使用して本製品を設定する ... 20 [有線 LAN 接続時の設定方法 .................20](#page-19-5) [セットアップソフトウェアの起動 ........21](#page-20-0) [セットアップ中の注意事項....................23](#page-22-0) [セットアップソフトウェア起動時の](#page-23-0) 注意事項 ... 24 [セットアップソフトウェア起動中の](#page-23-1) 注意事項 ... 24 ネットワーク設定終了後の [本製品への接続方法................................26](#page-25-0) [セットアップの前に ... 26](#page-25-1) [Windows の場合 ... 26](#page-25-2) [Mac OS の場合 ... 28](#page-27-0) [スキャナの接続と確認 ... 30](#page-29-0) [接続方法を変更するときは....................32](#page-31-0) 無線 / 有線 LAN 接続から [USB 接続に変更するときは ... 32](#page-31-1)

- [困ったときは....................................33](#page-32-1) [ネットワーク接続時のトラブル ............33](#page-32-2) ソフトウェアインストール時の [トラブル...................................................35](#page-34-0)
- コンピュータからの印刷 / [スキャン時のトラブル............................37](#page-36-0) [デジタル家電接続時のトラブル ............39](#page-38-0)

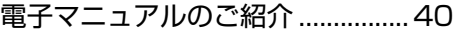

[マニュアルデータの](#page-39-2) [ダウンロードサービス ... 40](#page-39-2)

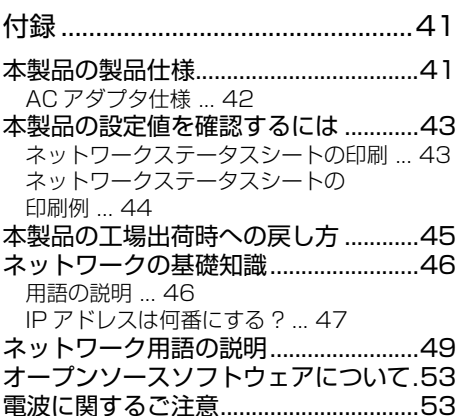

## <span id="page-5-1"></span><span id="page-5-0"></span>製品をお使いいただく前に

本製品を安全にお使いいただくために、製品をお使いになる前には、必ず本書および製品に添付さ れております取扱説明書をお読みください。本製品の取扱説明書の内容に反した取り扱いは、故障 や事故の原因になります。本製品の取扱説明書は、製品の不明点をいつでも解決できるように、手 元に置いてお使いください。

## <span id="page-5-2"></span>記号の意味

本書および製品同梱の取扱説明書では、お客様や他の人々への危害や財産への損害を未然に防止す るために、危険を伴う操作・取り扱いについて次の記号で警告表示をしています。内容をよくご理 解の上で本文をお読みください。

この表示を無視して誤った取り扱いをすると、人が死亡または重傷を負う可能性が想定さ 八警告 れる内容を示しています。

この表示を無視して誤った取り扱いをすると、人が傷害を負う可能性および財産の損害の 不注意 可能性が想定される内容を示しています。

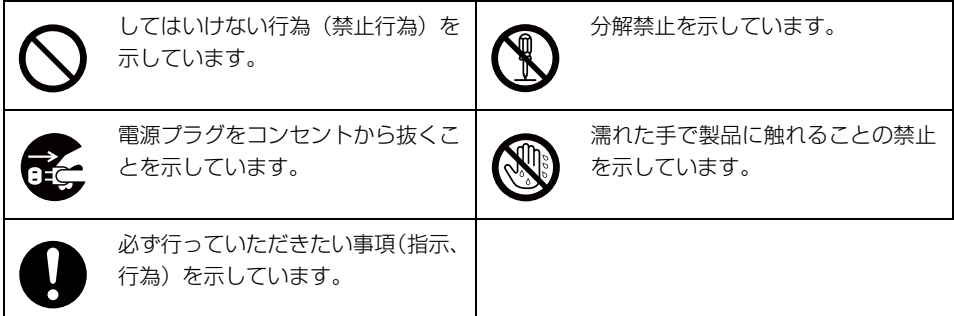

## <span id="page-6-0"></span>設置上のご注意

八警告

本製品の通風口をふさがないでください。 通風口をふさぐと内部に熱がこもり、火災になるおそれがあります。 布などで覆ったり、風通しの悪い場所に設置しないでください。 また、取扱説明書で指示された設置スペースを確保してください。 h[本書 14 ページ「設置場所と設置方法」](#page-13-1)

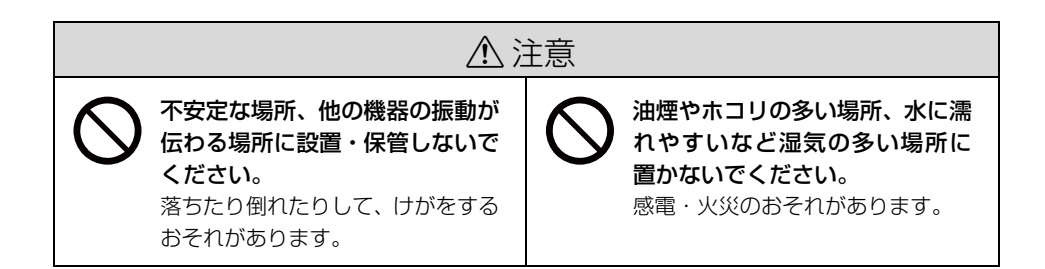

## <span id="page-6-1"></span>取り扱い上のご注意

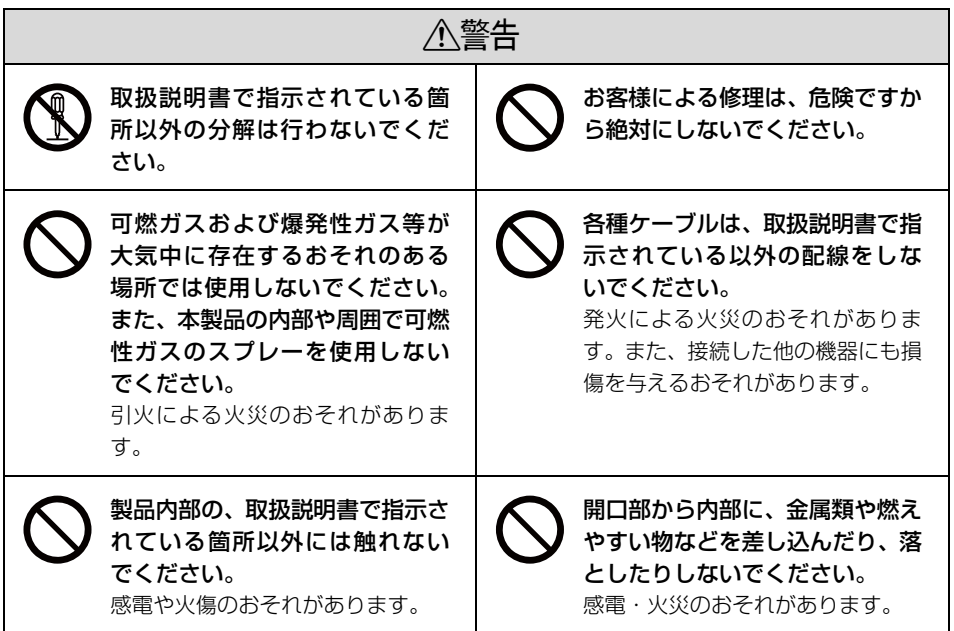

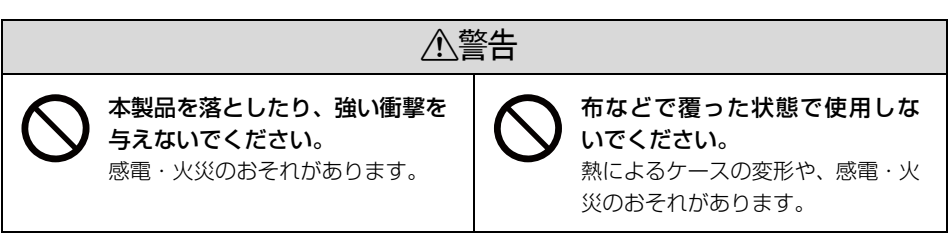

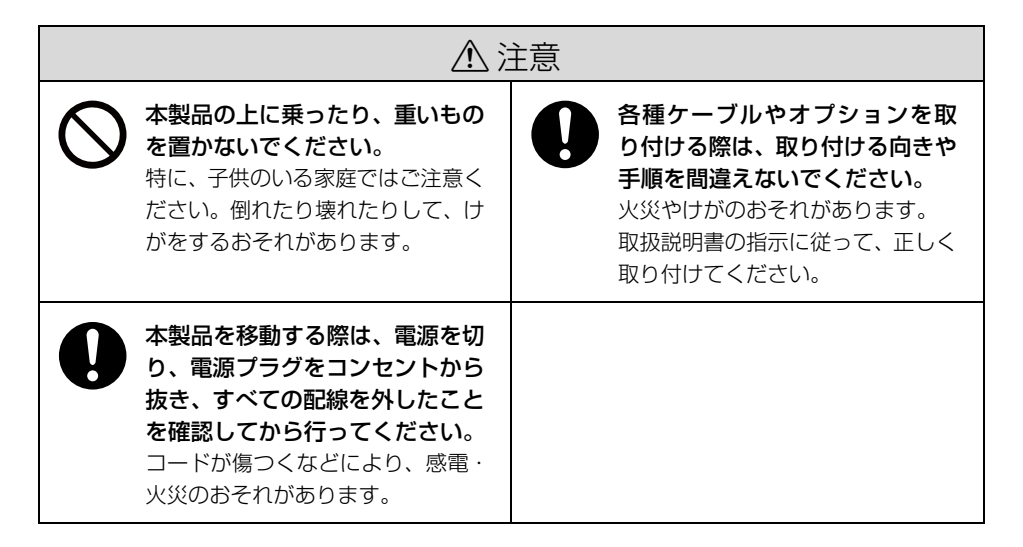

## <span id="page-7-0"></span>電源に関するご注意

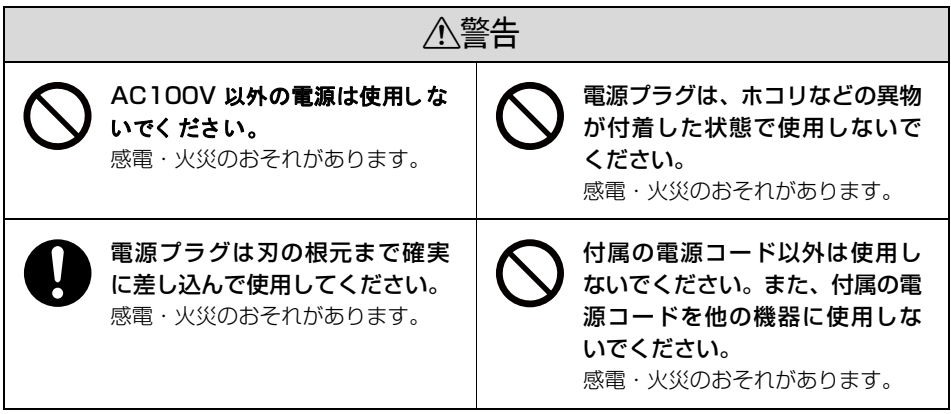

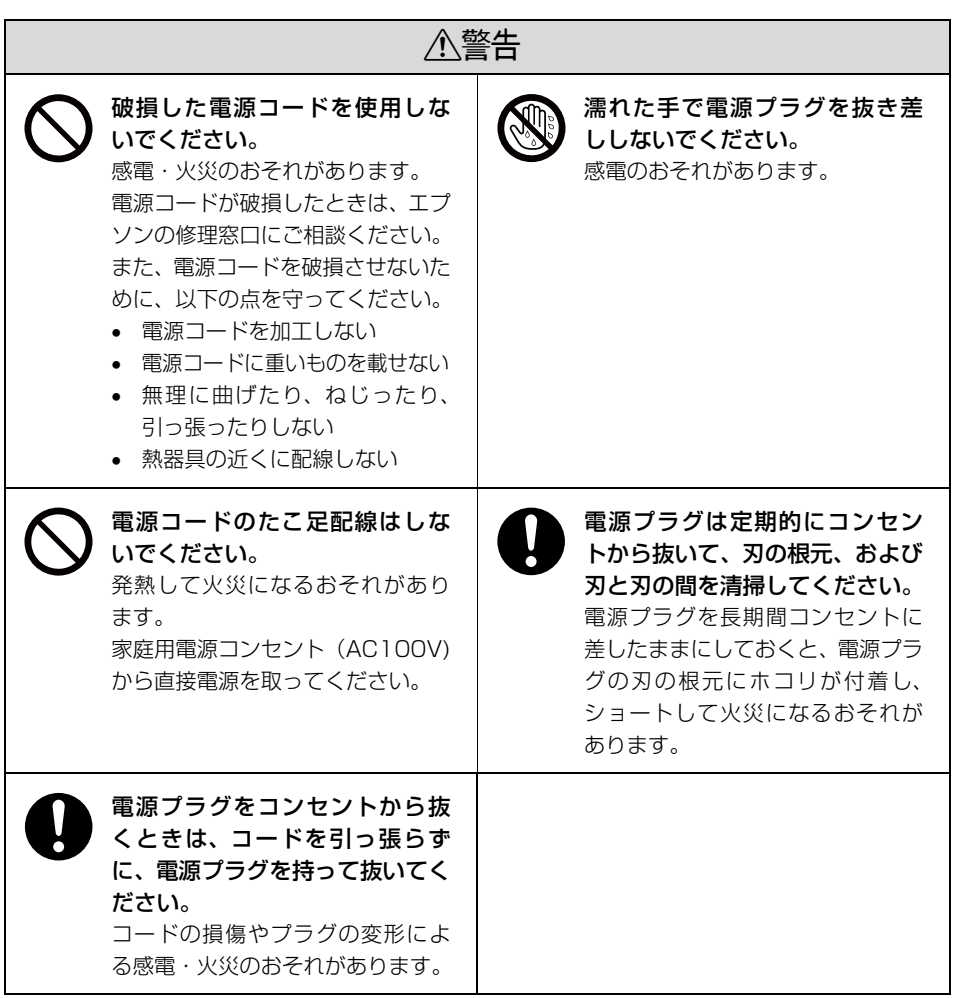

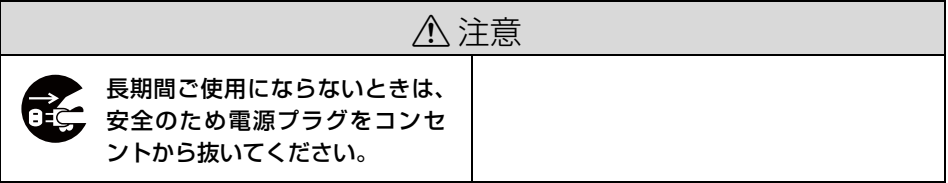

## <span id="page-9-0"></span>ACアダプタに関するご注意

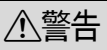

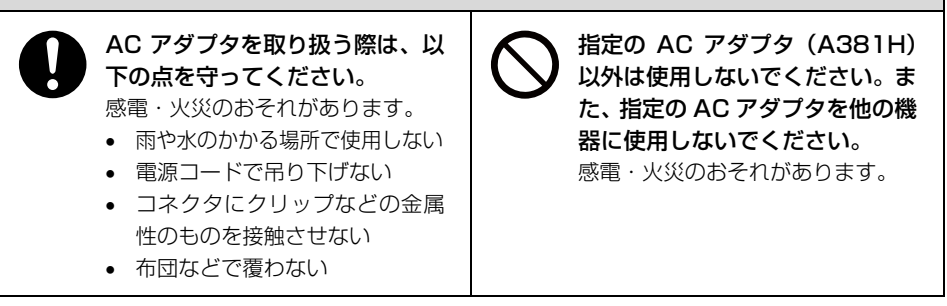

## <span id="page-9-1"></span>本製品の不具合に起因する付随的損害について

万一、本製品(添付のソフトウェアなども含みます)の不具合によって所期の結果が得られなかっ たとしても、そのことから生じた付随的な損害(本製品を使用するために要した諸費用、および本 製品を使用することにより得られたであろう利益の損失等)は、補償致しかねます。

## <span id="page-10-0"></span>同梱品の確認

以下の内容物がすべてそろっていることを確認してください。万一、同梱品に不足しているものや 損傷しているものがございましたら、お買い求めいただいた販売店までご連絡ください。

• ネットワークプリントアダプタ (PA-TCU1)

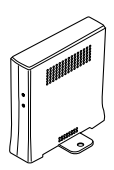

• LAN ケーブル (1 本) • 雷源コード

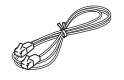

● USB ケーブル (1本)

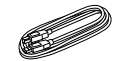

• セットアップガイド(本書) • ソフトウェア CD-ROM

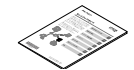

● TV プリント活用ガイド → → 注意書きシール

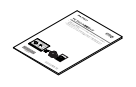

• AC アダプタ

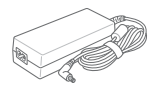

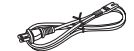

 $\circledcirc$ 

- 「本製品の使用上の注意」が記載されている シールです。
- 保証書

このほかにも各種ご案内や試供品などが同梱されている場合があります。

### マニュアル構成

本製品には、次の説明書が添付されています。

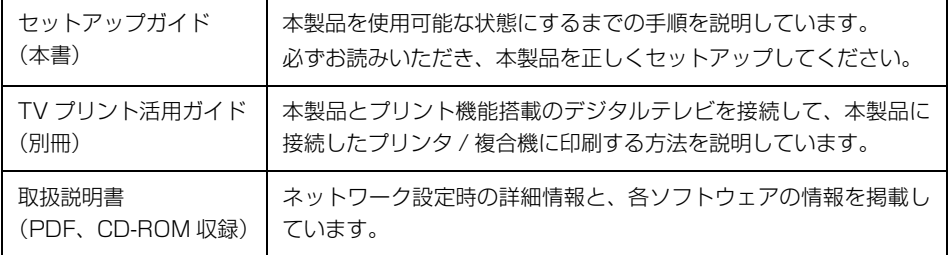

## <span id="page-11-3"></span><span id="page-11-0"></span>各部の名称と働き

ここでは、前面と背面に分けて説明しています。

## <span id="page-11-2"></span><span id="page-11-1"></span>前面

### ① ステータスランプ

本製品の動作状況を示すランプです。 各ランプは、状況に応じて以下のように点灯・点滅します。

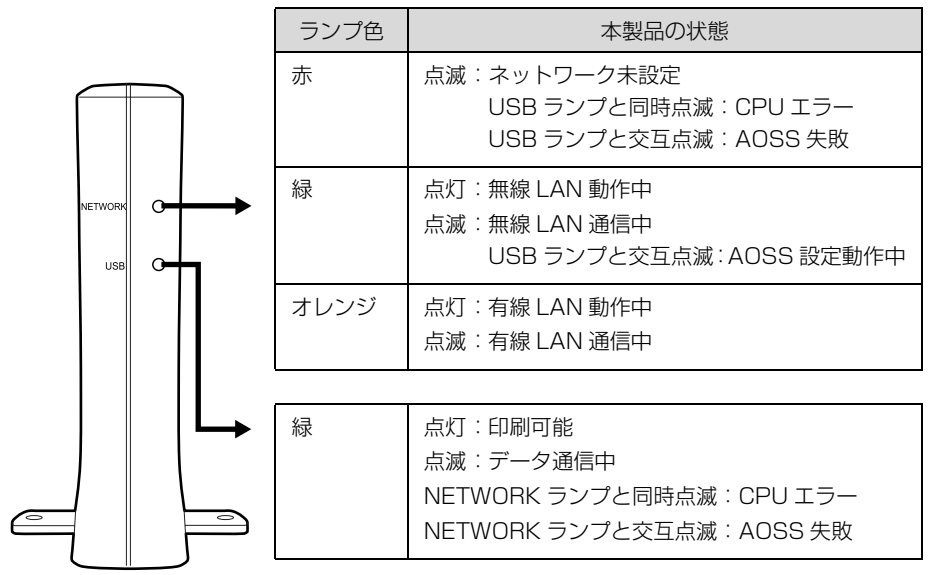

本製品が初期化動作中のランプ表示は以下のようになります。

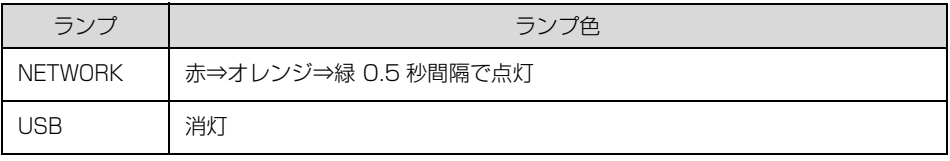

<span id="page-12-0"></span>背面

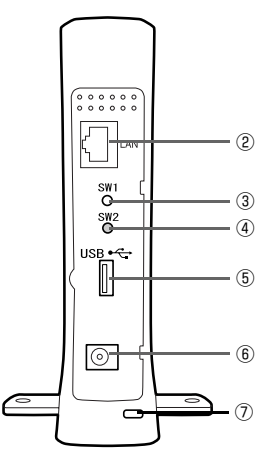

② 10Base-T/100Base-TX 有線 LAN 用コネクタ(RJ-45)

本製品を有線 LAN に接続するときや、コンピュータと直接、有線接続するときに使用します。本 製品は、ストレートケーブル(同梱品)を使ってコンピュータと直接接続して使用できます。有 線接続するときは、同梱品のストレートケーブル、または市販のストレート(シールドツイスト ペア)ケーブルを使用してください。

③ SW1 ボタン(ステータスシートボタン:黒)

• ランプ表示が初期化動作中以外のときに20秒以上押し続けると、本製品の設定を工場出荷 時に戻します。

h[本書 45 ページ「本製品の工場出荷時への戻し方」](#page-44-1)

- USB ランプが緑点灯時に 1 回押すと、ネットワークステータスシートを印刷します。
- ④ SW2 ボタン(AOSS ボタン:赤)

株式会社バッファローの無線 LAN ワンタッチ自動設定(AOSS:AirStation One-Touch Secure System)を使って無線設定するときに押します。AOSS 設定失敗時に 1 回押すと設 定をキャンセルします。

h本[書 49 ページ「ネットワーク用語の説明」](#page-48-1)

「△∩⊆⊆™」は株式会社バッファローの商標です。

⑤ USB コネクタ(プリンタ/複合機接続用)

プリンタ/複合機と USB ケーブルで接続する USB コネクタです。USB2.0 に準拠しています。

⑥ 外部電源コネクタ(DC IN 20V) 同梱品の AC アダプタを接続します。

#### ⑦ 盗難防止用ロック

盗難防止用用具を取り付けられます。 h『PA-TCU1 取扱説明書』(電子マニュアル)-「用語集」

## <span id="page-13-1"></span>設置場所と設置方法

本製品を無線通信で使用する際は、縦または横置きのいずれにおいても、周囲に無線通信を妨げる ような障害の起こりにくい場所に設置してください。

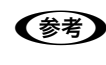

n 通信状態が悪いときは、本製品の設置向きを変えたり壁から離したりして、通信状態のよ い位置、場所を探してください。

縦置に設置するときは、本製品底面の固定板を回転させて、倒れないように設置してください。

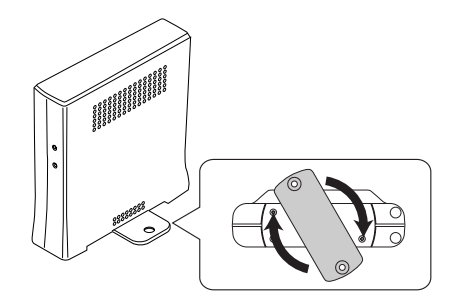

## <span id="page-13-2"></span><span id="page-13-0"></span>動作環境と対応プリンタ/複合機

本製品の動作環境を説明します。以下を参照して、お使いの環境に対応しているか確認してくださ い。デジタル家電環境のみで使うときも、本製品はコンピュータと接続して設定します。 以下の環境を確認して、コンピュータを準備してください。

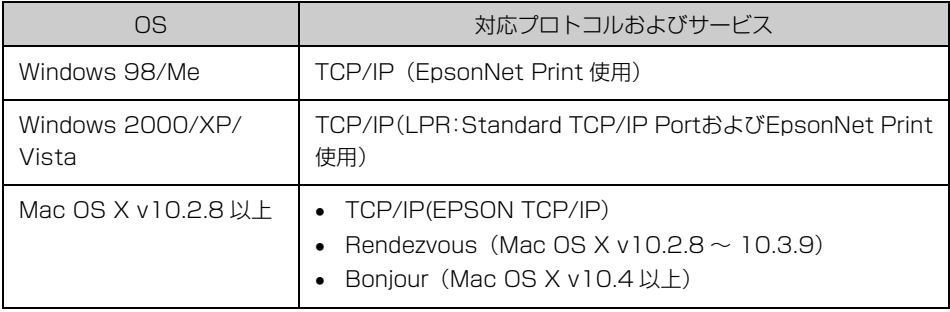

**【参考】 •** 本製品は上記の対応プロトコルおよびサービス以外にも、UPnP(ユニバーサルプラ グアンドプレイ)印刷に対応しています。UPnP 印刷をサポートするデジタル家電か ら印刷できます。

> • Mac OS で TCP/IP(EPSON TCP/IP)を設定するときは、同梱のソフトウェア CD-ROMの[簡単セットアップ]では設定できません。TCP/IP (EPSON TCP/IP)で の設定方法は、『PA-TCU1 取扱説明書(電子マニュアル)』を参照してください。

## <span id="page-14-0"></span>本製品の対応プリンタ/複合機(2006 年 12 月現在)

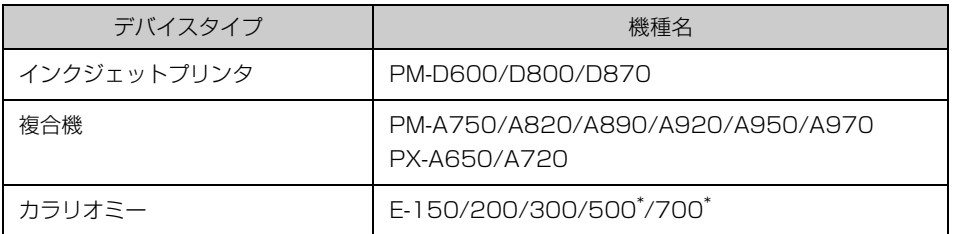

\* ネットワーク上のコンピュータからメモリカードスロットを使用する場合、読み込み専用となります。

n プリンタ/複合機のデバイスドライバは、バージョンアップしていることがあります。必 要に応じて新しいデバイスドライバをご使用ください。 最新のデバイスドライバはエプソンのホームページ (http://www.epson.jp/) より入手 してください。なお本製品は他社製プリンタに対応していません。

## <span id="page-14-2"></span><span id="page-14-1"></span>プリンタ/複合機の準備

ネットワーク接続を始める前に、以下を確認してプリンタ / 複合機やコンピュータの準備を終了し ておいてください。準備には、プリンタ / 複合機に付属の取扱説明書を参照してください。

## コンピュータのみの LAN 環境で使用

- プリンタ / 複合機のセットアップ(インクカートリッジのセットなど)
- 使用するコンピュータへプリンタ / 複合機のデバイスドライバのインストール

### プリンタ/複合機に同梱の

ソフトウェア CD-ROM

ドライバのインストール ・プリンタドライバ · EPSON Scan

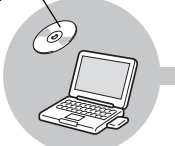

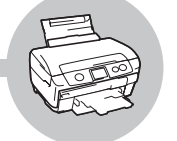

プリンタ/複合機の準備 ・インクカートリッジのセットなど

## デジタル家電環境で使用

• プリンタ / 複合機のセットアップ(インクカートリッジのセットなど) 設定に使用するコンピュータへプリンタ / 複合機のデバイスドライバのインストールは不要です。

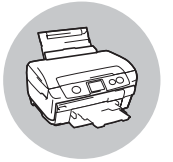

プリンタ/複合機の準備 ・インクカートリッジのセットなど

## <span id="page-15-1"></span><span id="page-15-0"></span>接続方法の確認

本製品は、以下の方法でコンピュータまたはデジタル家電と接続できます。

お使いのコンピュータやデジタル家電の環境を確認して、どの接続方法を使用するか決めてくださ い。

 $f$ す[本書 16 ページ「無線 LAN で接続」](#page-15-2) h[本書 17 ページ「有線 LAN で接続」](#page-16-0)

n 本書中で使用しているネットワーク用語は、巻末の用語解説で説明しています。 h[本書 46 ページ「ネットワークの基礎知識」](#page-45-2)

 $\blacksquare$ 重 本製品を有線 LAN 接続と無線 LAN 接続の両方で同時に使用することはできません。

### <span id="page-15-2"></span>無線 LANで接続

本製品は、アクセスポイントを経由する無線 LAN (インフラストラクチャモード) 環境に接続でき ます。以下の環境が整っているか確認してください。

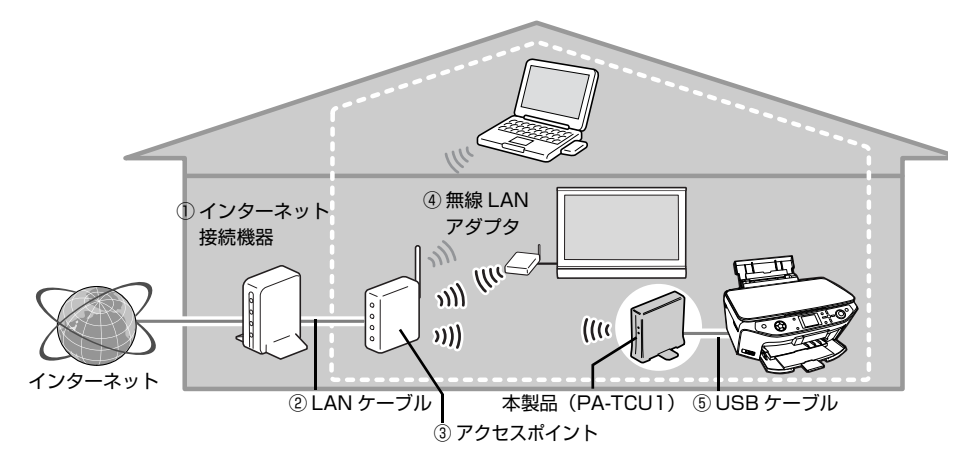

① インターネット接続機器(ADSL モデム、光終端装置、ケーブルモデムなど)

契約した回線によって、機器が異なります。

② LAN ケーブル

インターネット接続機器とアクセスポイントの接続、デジタルテレビと無線アダプタの接続に必 要です。

### ③ アクセスポイント

無線機器間の通信を中継する装置です。インターネット接続機器(ADSL モデム、光終端装置、 ケーブルモデムなど)にルータ機能が付いているか確認して、ルータ機能が付いていないときは ブロードバンドルータ機能付きのアクセスポイントを用意します。

### ④ 無線アダプタ

デジタルテレビを無線通信させるために必要な機器です(本製品のみ無線通信させて、デジタル テレビを有線接続させるときは不要です)。デジタルテレビ側で動作確認が保証されている無線 アダプタをお使いください。

⑤ USB ケーブル

本製品とプリンタ / 複合機を接続します。プリンタ / 複合機に備え付けられているときは不要です。

- n TVプリントではコンピュータを使用しませんが、インターネット接続機器やブロード バンドルータ、ハブ、アクセスポイントの設定にコンピュータが必要です。
	- 本製品は、アクセスポイントを経由せずに無線 LAN デバイス同士で接続するアドホック モードでも使用できます。アドホックモードでの使用方法は、以下を参照してください。 h『PA-TCU1 取扱説明書(電子マニュアル)』

## <span id="page-16-0"></span>有線 LANで接続

本製品は、LAN ケーブルを使用してネットワーク環境に接続できます。以下の環境が整っているか 確認してください。

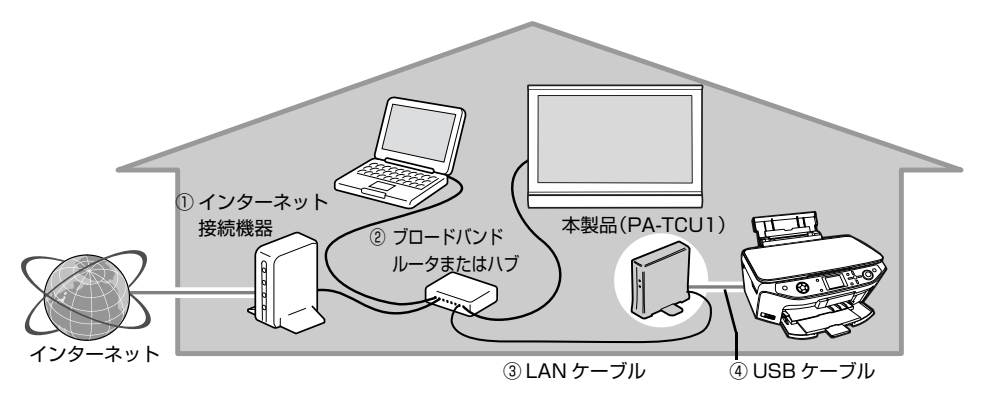

- ① インターネット接続機器(ADSL モデム、光終端装置、ケーブルモデムなど) 契約した回線によって、機器が異なります。
- ② ブロードバンドルータまたはハブ(10Base-T リピータハブは動作しないことがあります)

インターネット接続機器(ADSL モデム、光終端装置、ケーブルモデムなど)にルータ機能が付 いているか確認します。ルータ機能が付いていないときはブロードバンドルータを用意します。 インターネット接続機器にルータ機能が付いているときは、有線 LAN コネクタが複数あるか確 認します。有線 LAN コネクタが複数ないときはハブを用意します。

③ LAN ケーブル

インターネットに接続する機器の台数分必要です。

④ USB ケーブル

本製品とプリンタ / 複合機を接続します。プリンタ / 複合機に備え付けられているときは不要です。

## <span id="page-17-1"></span><span id="page-17-0"></span>ネットワーク情報の確認

本製品をネットワークに接続するために必要な情報を、確認してメモします。

## <span id="page-17-2"></span>無線 LAN 環境のみ必要な情報

アクセスポイントの取扱説明書を参照して、以下の項目を確認してください。なお、AOSS 機能を 使用してセキュリティを自動設定するときは、以下の項目の確認は不要です。

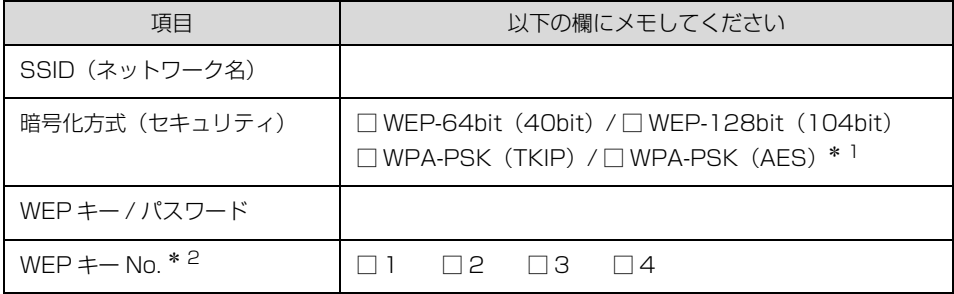

∗1 WPA2 規格に対応

∗2「1」以外を選択したときは EpsonNet Config で設定

ンの取扱説明書を参照してください。

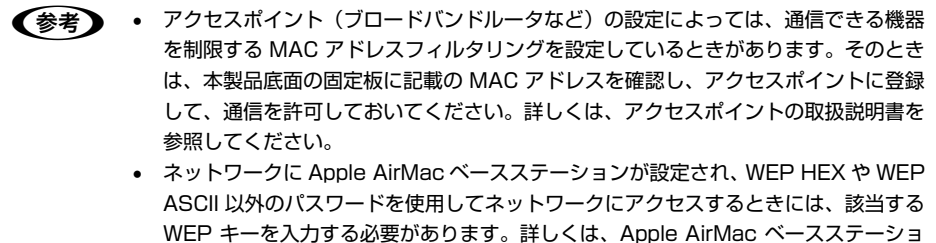

## <span id="page-18-0"></span>IPアドレスを手動設定する際に必要な情報

DHCP 機能を使用して IP アドレスを自動割り当てしているときは、以下の項目の確認は不要です。

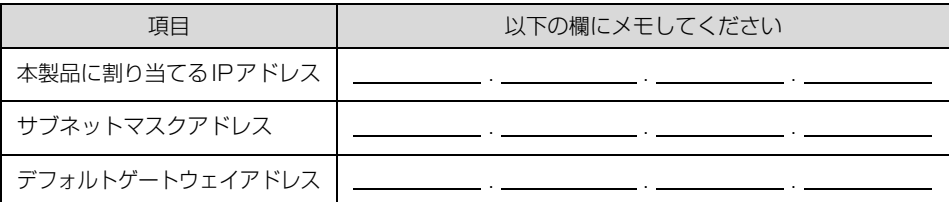

n デフォルトゲートウェイは、アクセスポイントの「LAN 側の IP アドレス」を設定してく ださい。

## <span id="page-18-1"></span>デジタル家電を接続して印刷サービスを利用する際に必要な情報

本製品とデジタルテレビなどを接続して、データ放送の情報やインターネット上のコンテンツを印 刷することができます。

本製品をインターネット環境に接続するために必要な情報を確認します。

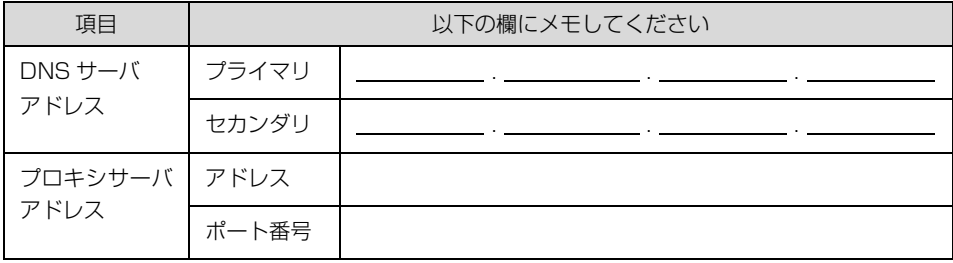

■およう ご利用のインターネット接続環境によって、接続に必要なアドレスの種類が異なります。 すでにインターネットに接続している機器の設定やプロバイダから配布されている資料 などを確認してください。

以上で、「ネットワーク情報の確認」の説明は終了です。

次にセットアップ方法を説明します。 次ページへお進みください

## <span id="page-19-1"></span><span id="page-19-0"></span>セットアップ

## <span id="page-19-2"></span>無線 LAN 接続時の設定方法の決定

本製品を設定するには、いくつかの方法があります。以下の中から設定方法を選択して、それぞれ の説明をお読みください。

## <span id="page-19-3"></span>設定に使用するコンピュータと本製品を直接接続して設定する

本製品を設定するために使用するコンピュータと 本製品を同梱の LAN ケーブル(ストレートケーブ ル)で接続して通信し、本製品を設定します。

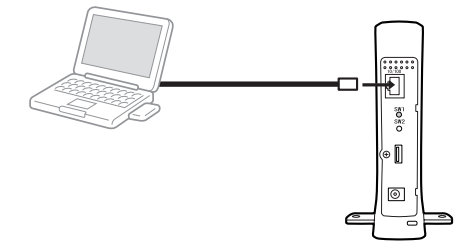

## <span id="page-19-4"></span>アクセスポイントの AOSS 機能を使用して本製品を設定する

お手持ちのアクセスポイントが株式会社バッファ ロー製品で AOSS 機能に対応しているときは、ボ タンを押すだけで自動的に設定します。

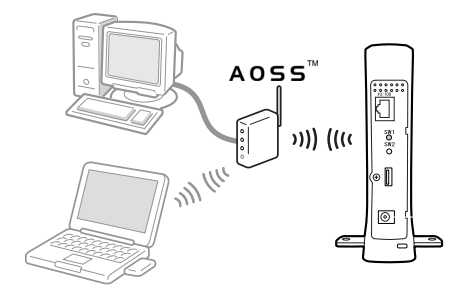

## <span id="page-19-5"></span>有線 LAN 接続時の設定方法

本製品を設定するのに使用するコンピュータと 本製品をハブを介して接続して通信し、本製品を 設定します。

本製品に接続する LAN ケーブルは、同梱品また は市販のストレート(シールドツイストペア) ケーブルを使用してください。

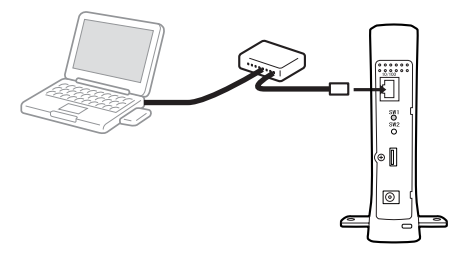

## <span id="page-20-0"></span>セットアップソフトウェアの起動

### コンピュータを起動します。

Windows 2000/XP/Vista および MacOS でセットアップするには、管理者の権限を持つ ユーザーでログオンする必要があります。

## ■ 2 ■ 同梱のソフトウェア CD-ROM を CD ドライブにセットします。<br>■ コーング画面がワチスキニナクセリーナは、CD コイコ、エビゴ

オープニング画面が自動で表示されないときは、CD アイコンをダブルクリックしてください。 Windows Vista: 「自動再生]画面の「プログラムのインストール / 実行]で発行元が SEIKO EPSON であることを確認してからクリック

Mac OS : [EPSON] アイコンをダブルクリック

- 3 オープニング画面で [次へ] をクリックします。
- 4 【「簡単セットアップ」の開始】 おりリッ クします。

セットアップソフトウェアが起動します。

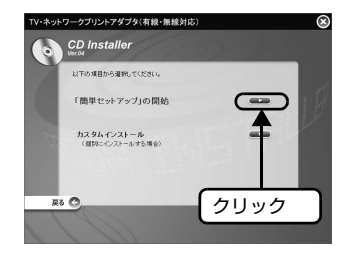

**M重要 Windows 98/Me で、すでに直接印刷ソフトウェア(EpsonNet Print)を使用** している場合は、[カスタムインストール] ■■ をクリックして最新の直接印刷 ソフトウェアにアップデートしてください。 詳しいインストール方法は『PA-TCU1 取扱説明書(電子マニュアル)』を参照し てください。

5 【インストール】をクリックします。<br>5 ソフトウェアはすべてチェックを付けて、イン ストールしてください。

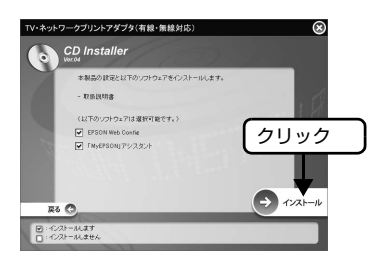

F 使用許諾契約書の内容を確認して、[同意する]をクリックします。

■7 [初めてお使いの方]を選択して[次へ]を<br>■2 クリックした後、画面の説明に従ってセット アップを完了させます。

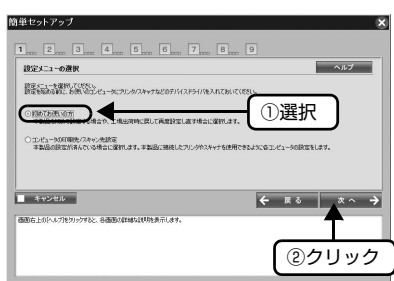

各画面の選択肢の説明や設定方法の詳細は、 各画面右上の へルプ をクリックすると 表示されるヘルプを参照してください。

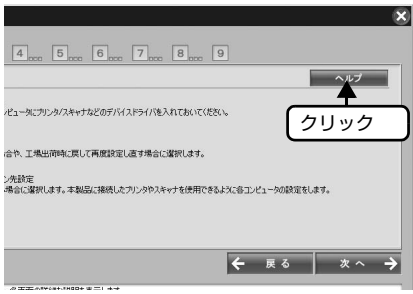

## <span id="page-22-0"></span>セットアップ中の注意事項

### セットアップの流れ

セットアップソフトウェアでは、以下の手順で本製品を設定します。

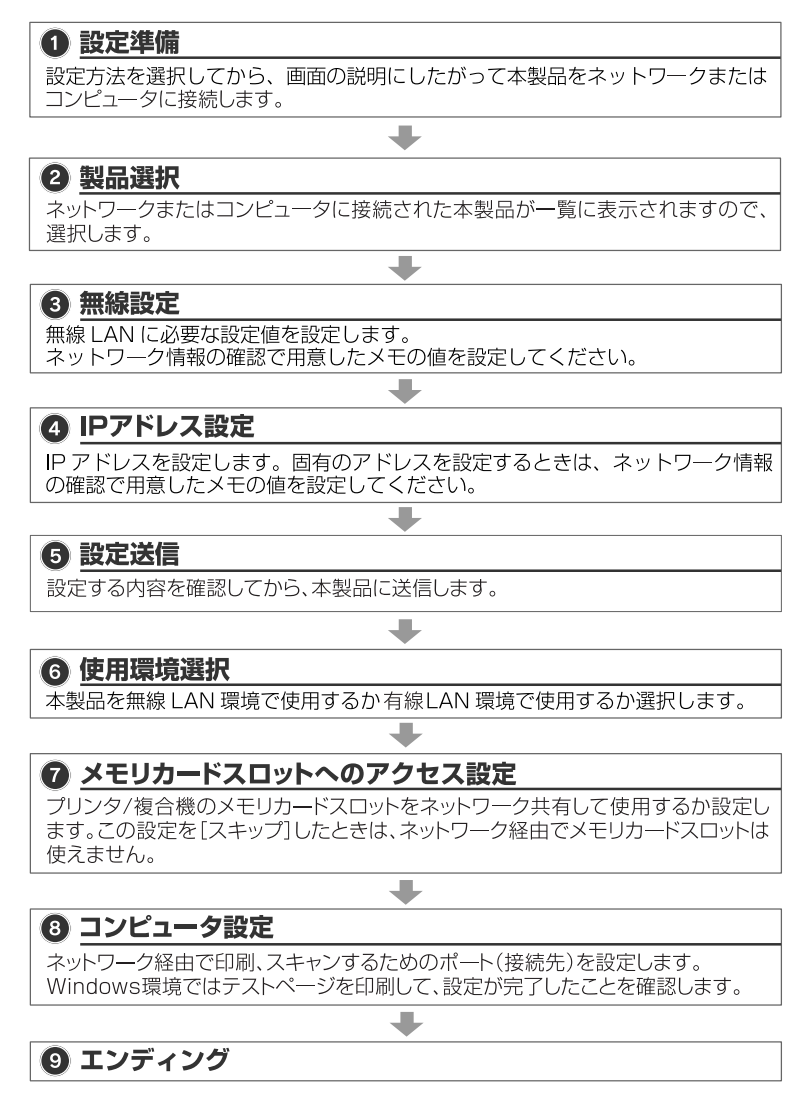

以上で設定は終了です。

デジタル家電環境のみで本製品を使うときは、 ● メモリカードスロットへのアクセス設定で [ネット ワーク接続設定完了]画面が表示されたら、[スキップ]をクリックして、設定を終了してください。

## <span id="page-23-0"></span>セットアップソフトウェア起動時の注意事項

### セットアップソフトウェアが起動しない

市販のヤキュリティソフトウェア(ファイアウォール機能)を起動した状態で PA-TCU1 のヤット アップを実行すると、セットアップソフトウェアが正しく動作しないことがあります。セキュリティ ソフトウェア(ファイアウォール機能)を一旦終了していただくことをお勧めします。

- n 市販のセキュリティソフトウェア(ファイアウォール機能)の終了方法は、ご利用の セキュリティソフトウェアの取扱説明書を参照してください。
	- 本製品のセットアップ終了後、セキュリティソフトウェア(ファイアウォール機能) の起動を忘れないようご注意ください。

## <span id="page-23-1"></span>セットアップソフトウェア起動中の注意事項

### [ デバイスの選択 ] 画面での注意事項

初めての設定時には一覧に表示されるまでに時間がかかることがあります。

しばらく(1 分以上)経っても[デバイスの選択]画面に本製品(プリンタ / 複合機未接続時は 「Network Device1) が表示されないときは 【 ご】をクリックし、ネットワークインターフェイス のリストを更新(再検索)してください。

それでも表示されないときは、市販のセキュリティソフトウェア(ファイアウォール機能)を一旦 終了していただいた後、再度 PA-TCU1 のセットアップをお試しください。

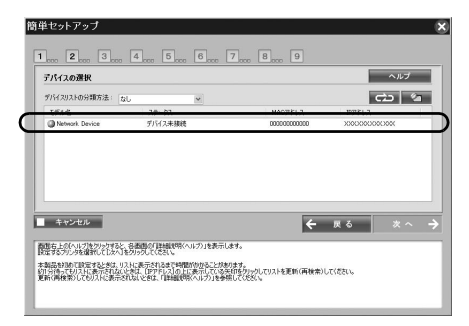

## セットアップソフトウェア以外の画面表示への対応

セットアップソフトウェアで設定を進めている途中で、以下の画面が表示されることがあります。 各画面の対応方法は以下を参照してください。

• Windows XP SP2 以上のセキュリティ警告画面 「ブロックを解除する]をクリックしてください。 [ブロックする]または[後で確認する]はクリックしないでください。

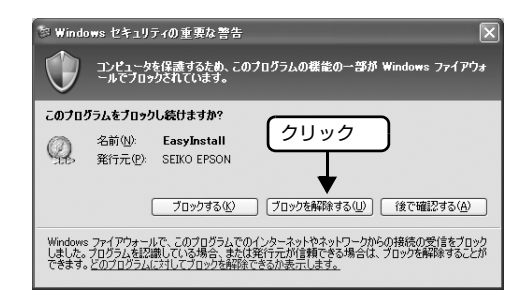

• プリンタ / スキャン先の設定中に表示されるスキャナ登録画面 以下の画面が表示されたときはメッセージの指示に従ってください。

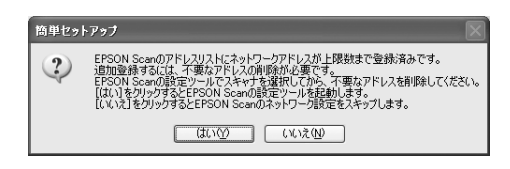

## テストページの印刷 実行時のご注意

[はい]を選択したときで、お使いの環境によってはポートが無効であるというエラーメッセージが 表示され、テストページが印刷できないことがあります。

そのときは、以下のことをしてからコンピュータを再起動して、プリンタのプロパティからテスト ページを印刷し直してください。

- テストページの印刷を中止する
- 簡単セットアップの手順を進め、本製品の設定を完了させる
- プリンタのプロパティを開き、プロパティ内に残っているドキュメント(ジョブ)を取り消す

## <span id="page-25-0"></span>ネットワーク設定終了後の本製品への接続方法

ここでは、ネットワーク設定が終了している本製品に接続中のプリンタ/複合機を、ネットワーク 上のコンピュータから使用するための手順を説明しています。 デジタル家電との接続は、『TV プリント活用ガイド』を参照してください。

## <span id="page-25-1"></span>セットアップの前に

あらかじめネットワーク接続するコンピュータに、プリンタ / 複合機のデバイスドライバをインス トールして、印刷 / スキャンできることを確認してください。

ドライバのインストールは、プリンタ / 複合機の取扱説明書を参照してください。

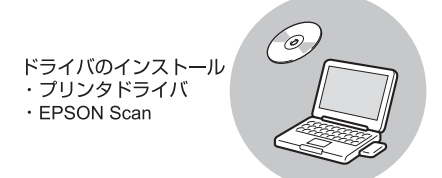

上記を確認したら、お使いのコンピュータごとに以下のページを参照してください。 **イマ[本書 26 ページ「Windows の場合」](#page-25-2) イア[本書 28 ページ「Mac OS の場合」](#page-27-0)** 

## <span id="page-25-2"></span>Windows の場合

- コンピュータを起動します。<br>■ Windows 2000/XP/Vista でセットアップするには、管理者の権限を持つユーザーでログ オンする必要があります。
- 2 同梱のソフトウェア CD-ROM を CD ドライブにセットします。<br>2 カープニング画面が自動で表示されないときは、CD アイコンをダブルクリックしてください。 Windows Vista : 「自動再生]画面の「プログラムのインストール」/ 実行]で発行元が SEIKO EPSON であることを確認してからクリック
- 3 オープニング画面で [次へ] をクリックします。

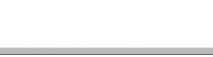

<br>表面は上のトルプをグラクすると、各面のの詳細なは明を表示します

 $1_{\text{res}}$   $2_{\text{res}}$   $3_{\text{res}}$   $4_{\text{res}}$   $5_{\text{res}}$   $6_{\text{res}}$   $7_{\text{res}}$   $8_{\text{res}}$   $9$ 

設定と、、も提供して代え、。<br>設定も続わる約1、お供いのエピュータニカリックワキャナなどのデバイスドライバを入れておいてください。  $\fbox{\parbox{1.5cm} {\begin{minipage}{0.99\textwidth}p{0.99\textwidth}p{$ OLE 3-MERREZAVEREN

 $\begin{bmatrix} 6 &$ 使用許諾契約書の内容を確認して、[同意する]をクリックします。 簡単セットアップ

G [コンピュータの印刷先 / スキャン先設定]を 選択した後[次へ]をクリックして、画面の 指示に従って設定してください。

以上で終了です。

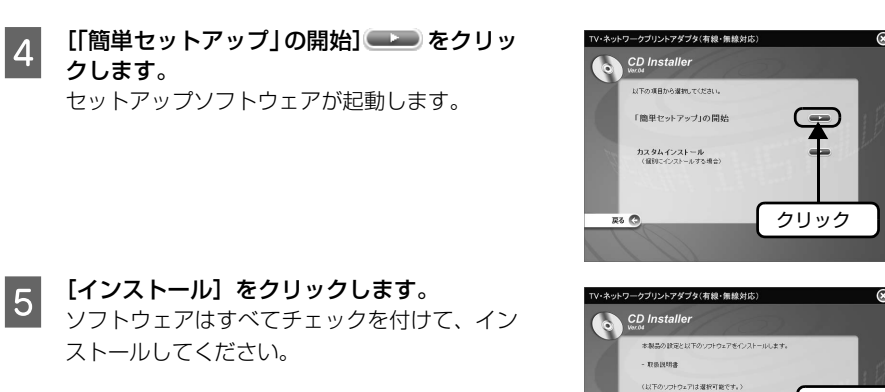

PSON Web Confie V FMyERSONJ79-230-F

 $R<sub>0</sub>$ **B**-CAN-MAT

設定メニューの選択

**I** types

クリック

 $\rightarrow$   $\sim$   $\sim$   $\sim$ 

①選択

②クリック

 $\leftarrow$   $\mathbb{R}$   $\delta$   $\left| \begin{array}{c} x \land & \rightarrow \\ x \end{array} \right|$ 

 $\sim$ 

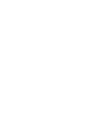

E [インストール]をクリックします。

ストールしてください。

クします。

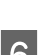

## <span id="page-27-0"></span>Mac OS の場合

### プリンタの追加

Mac OS X のプリンタリストに本製品を追加します。

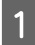

A [Macintosh HD] アイコンをダブルクリック します。

> [Macintosh HD]アイコンの名前を変更してい (参考) るときは、Mac OS X を起動しているドライブア イコンをダブルクリックしてください。

B [アプリケーション]-[ユーティリティ]フォ ルダをダブルクリックして、[プリンタ設定ユー ティリティ]アイコンをダブルクリックします。 Mac OS X v10.2 の場合は「プリントセンター] アイコンをダブルクリックしてください。

3 [プリンタリスト] またはメッセージ画面で [追 加]をクリックします。

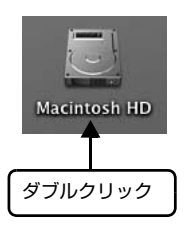

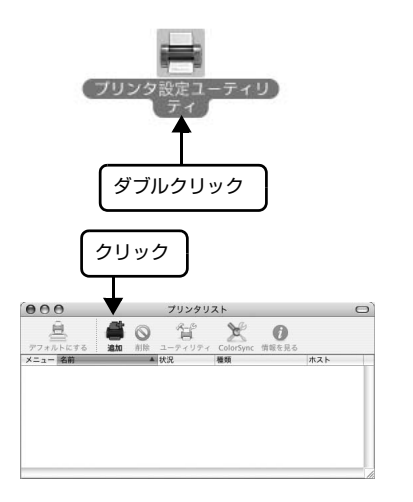

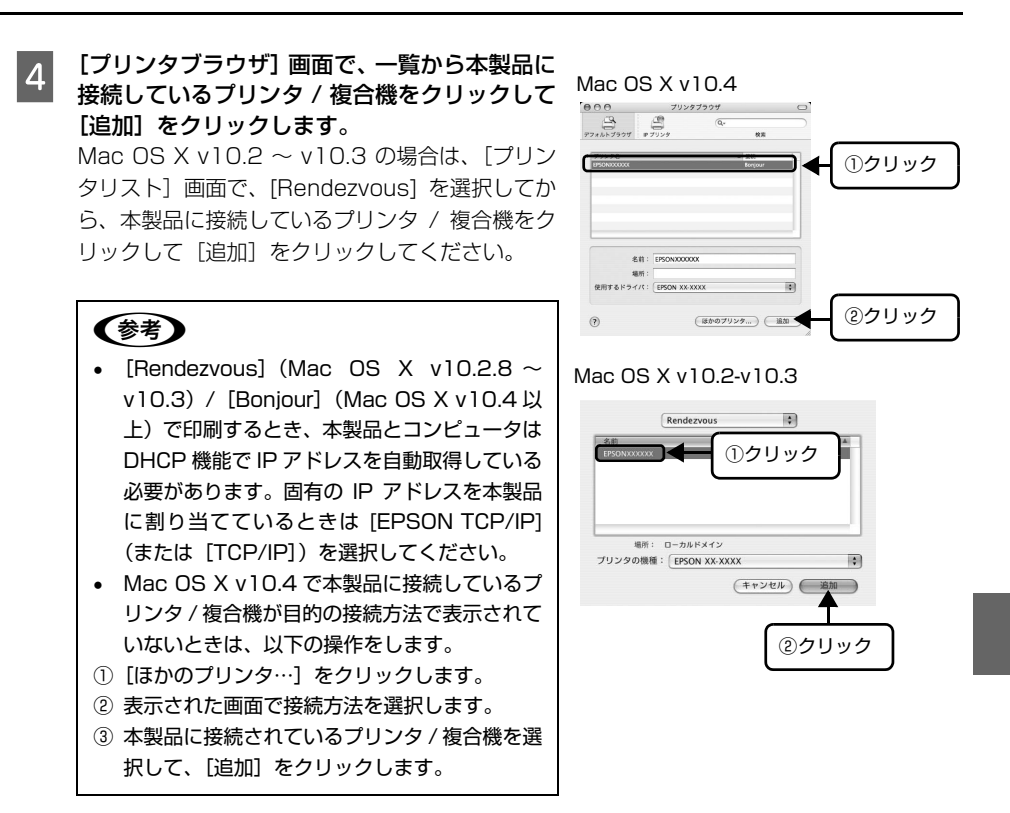

以上で、「プリンタの追加」の説明は終了です。

次にスキャナの接続と動作の確認をします。次のページに進みます。

## <span id="page-29-1"></span><span id="page-29-0"></span>スキャナの接続と確認

EPSON Scan の接続先を設定して、動作を確認します。

- 1 [Macintosh HD] [アプリケーション] [ユー ティリティ] - [EPSONScan の設定] をダブ ルクリックします。
- **B 本製品に接続した複合機が選択されているのを** 確認してから、[ネットワーク接続] をクリック して、「追加]をクリックします。

- 3 [スキャナ名]を入力して、検索が終了するのを 待ちます。
- **4 本製品の IP アドレスをクリックして、[OK] を** クリックします。

(参考) アドレスが表示されないときは、接続を確認して [再検索]をクリックするか、[アドレスを入力]を クリックして、IP アドレスを直接指定してくださ い。 なお、IP アドレスを直接指定すると、IP アドレス を自動追従する機能が無効になります。

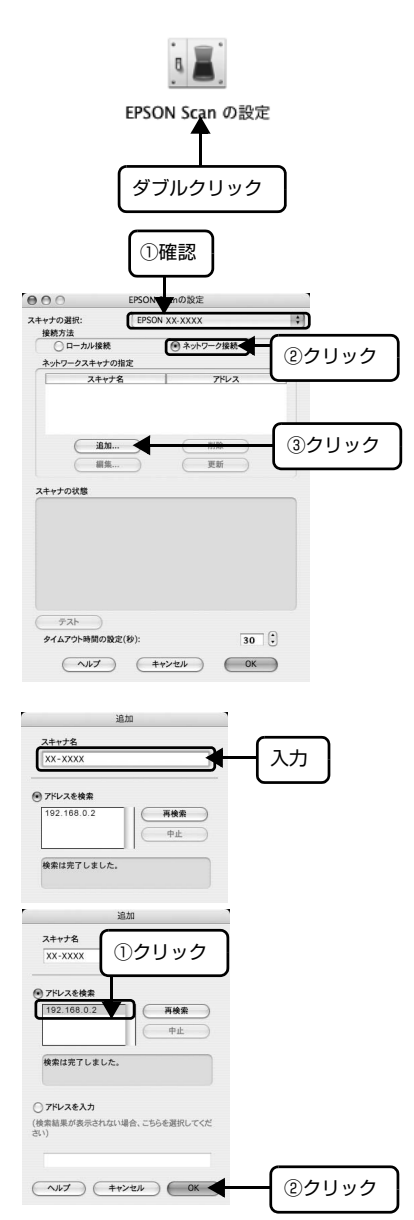

## **5 接続するスキャナをクリックして、[テスト]を**<br>5 クリックします。 クリックします。

[EPSON Scan の設定]画面を開いた直後は、検 索中のため選択できません。検索が終了して選択 できるようになるまでお待ちください。

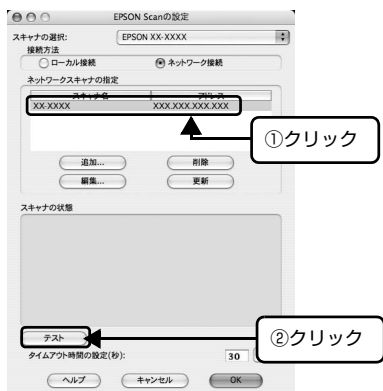

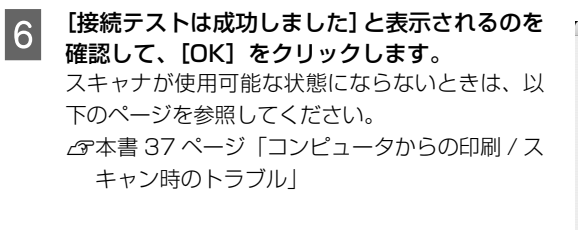

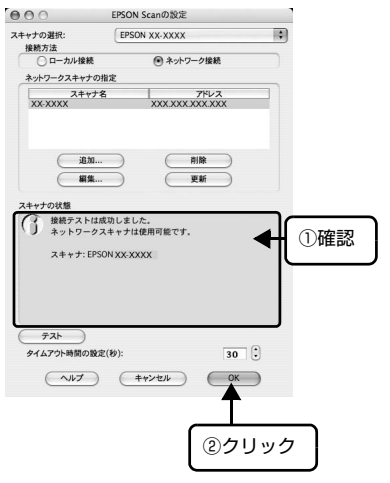

以上で終了です。

## <span id="page-31-0"></span>接続方法を変更するときは

## <span id="page-31-1"></span>無線 / 有線 LAN 接続から USB 接続に変更するときは

無線 / 有線 LAN (ネットワーク)接続から USB 接続に変更するときは、プリンタ / 複合機の取扱 説明書に従ってプリンタドライバまたはスキャナドライバのインストールと USB ケーブルの接続 をしてください。

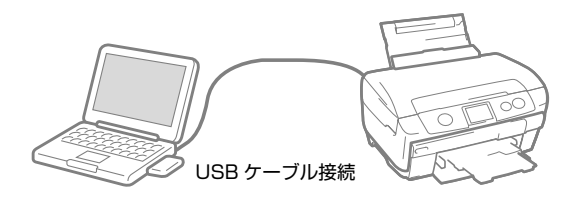

## <span id="page-32-1"></span><span id="page-32-0"></span>困ったときは

<span id="page-32-2"></span>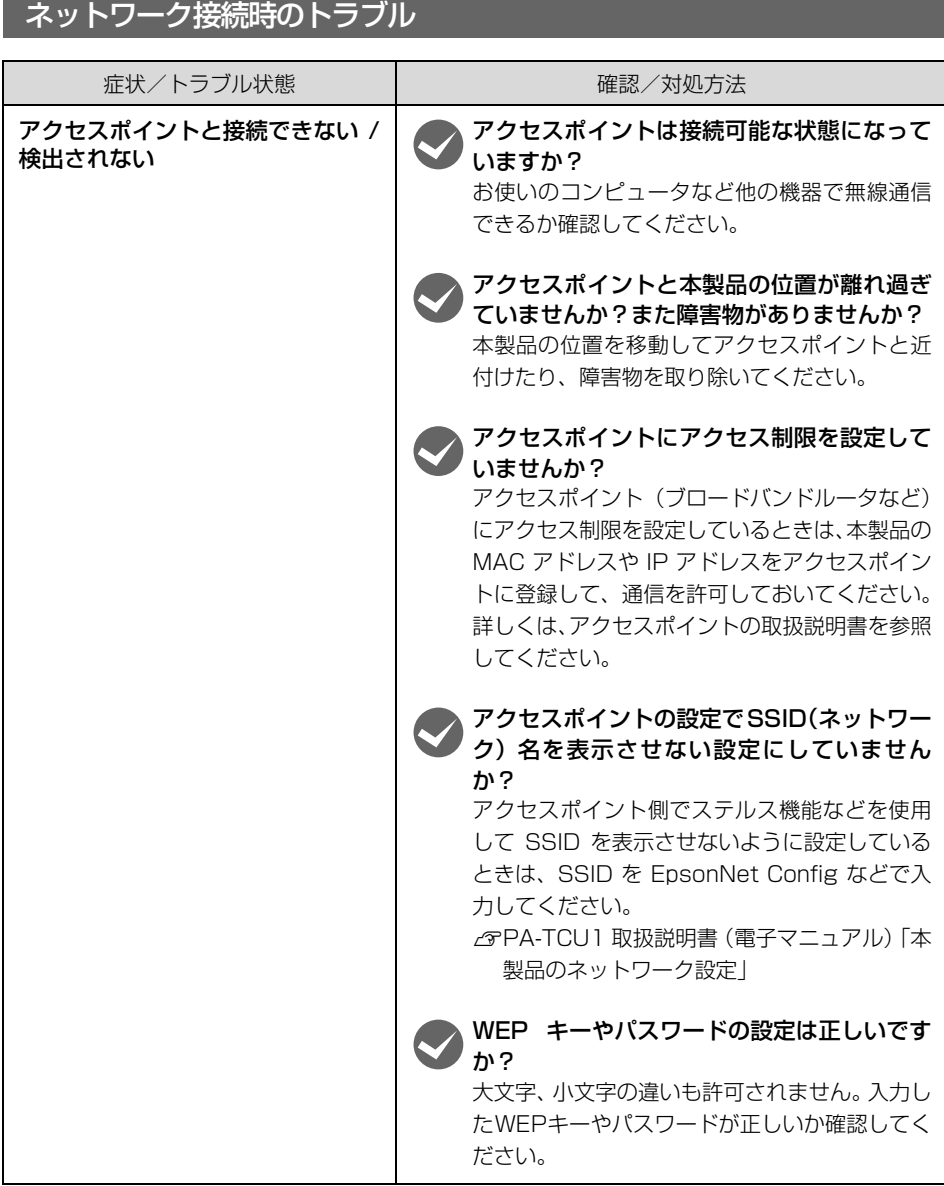

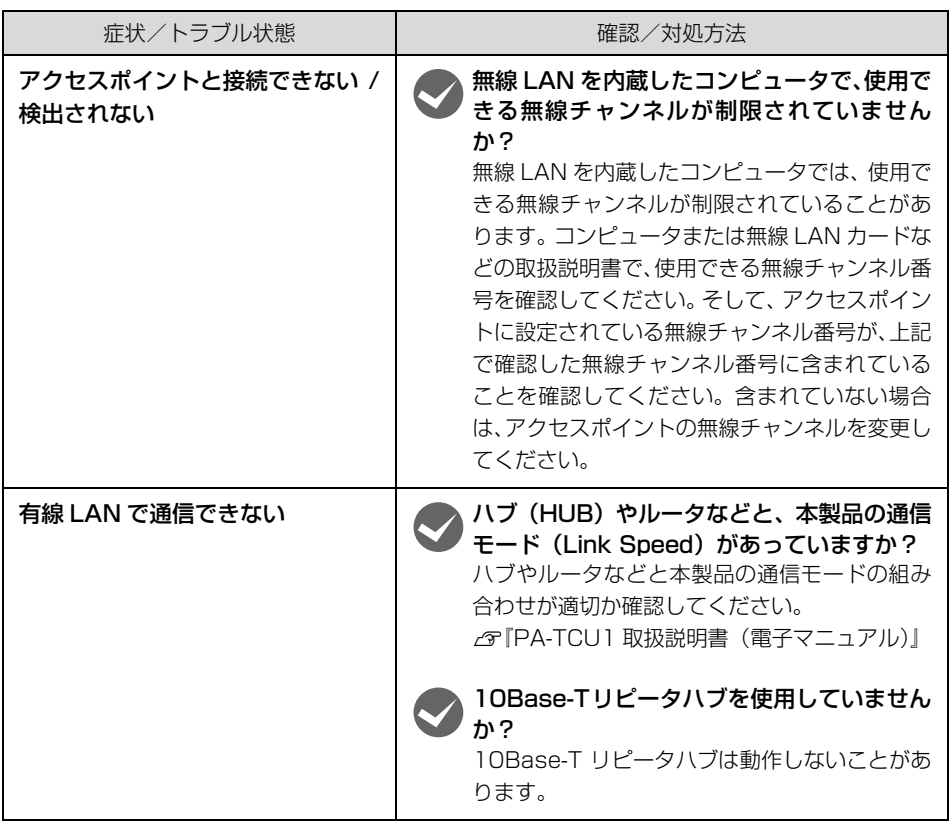

以上を確認しても接続できないときは、ネットワーク設定を初期設定に戻してみてください。 h[本書 45 ページ「本製品の工場出荷時への戻し方」](#page-44-1)

## <span id="page-34-0"></span>ソフトウェアインストール時のトラブル

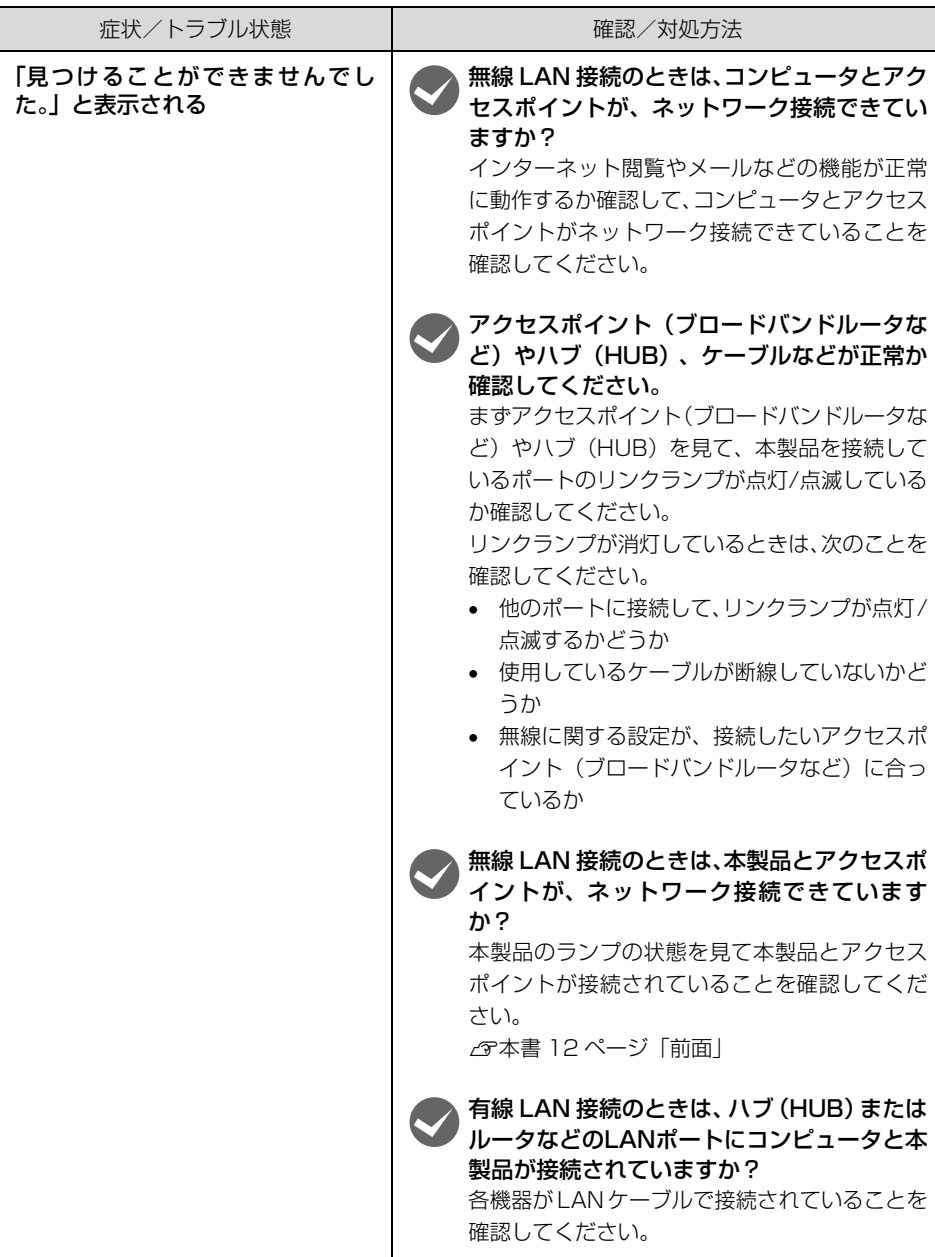

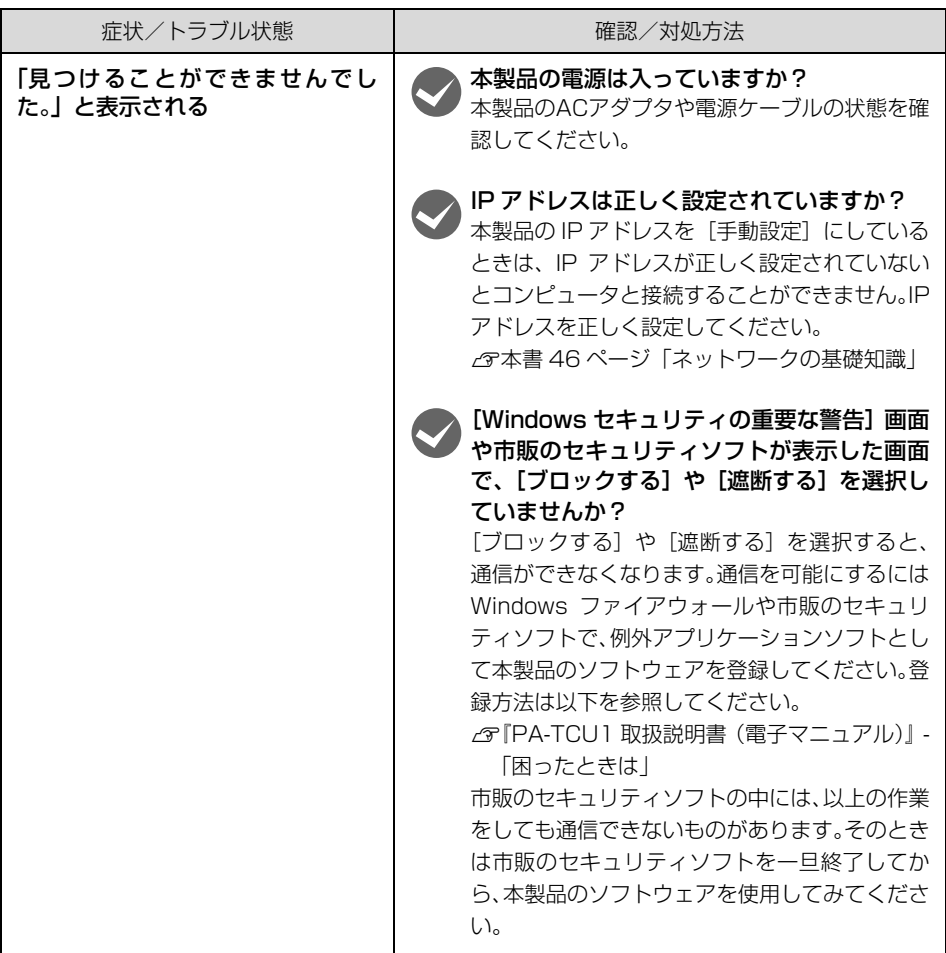

## <span id="page-36-1"></span><span id="page-36-0"></span>コンピュータからの印刷 / スキャン時のトラブル

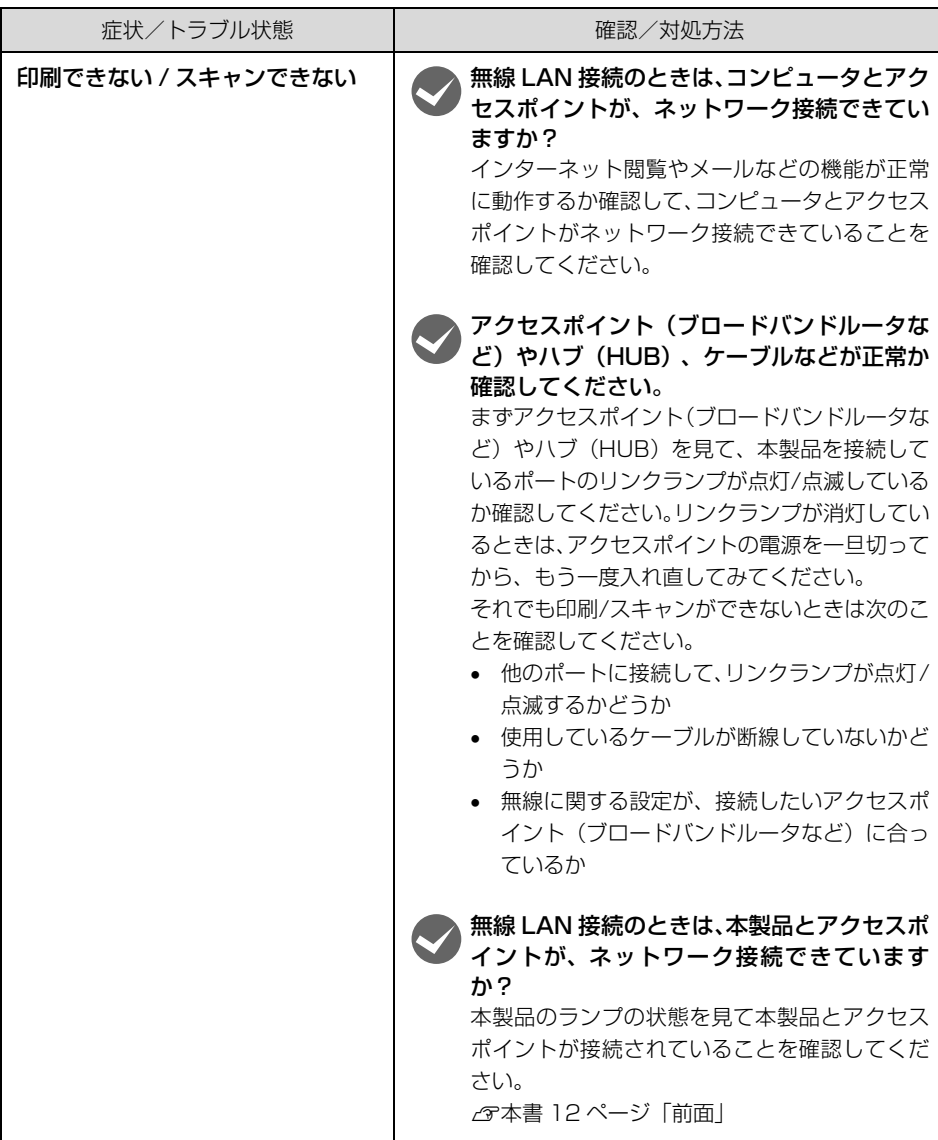

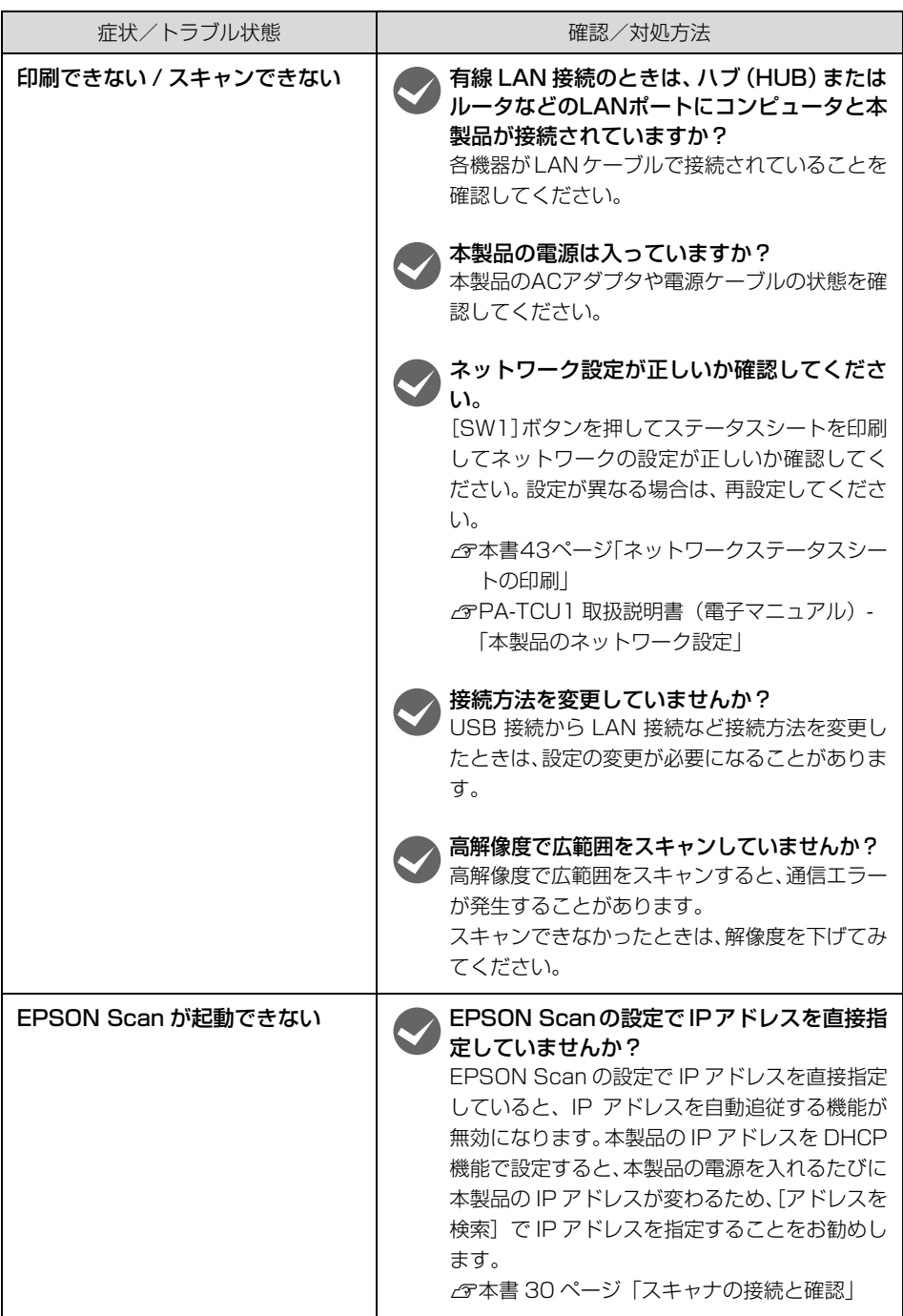

## <span id="page-38-0"></span>デジタル家電接続時のトラブル

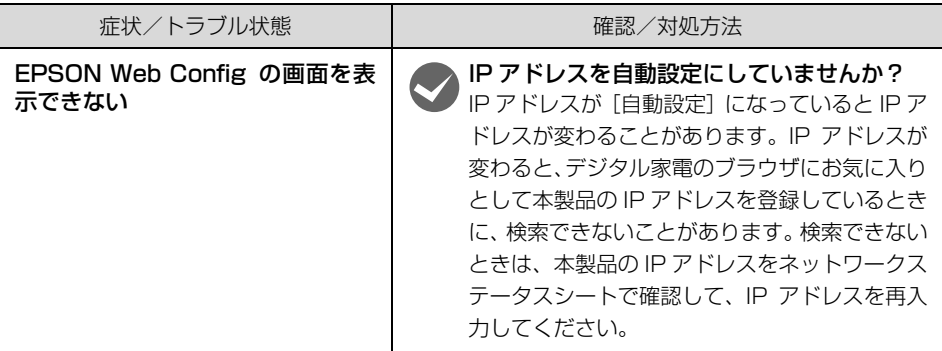

## <span id="page-39-1"></span><span id="page-39-0"></span>電子マニュアルのご紹介

本製品に同梱されているソフトウェアCD-ROM には、電 子マニュアル (PDF 形式) が収録されています。この電 子マニュアルを見るには、Adobe® Reader® やプレ ビュー (Mac OS X) などの PDF 閲覧用ソフトウェア が必要です。

Adobe<sup>®</sup> Reader® は、アドビシステムズ社のホームペー ジからダウンロードできます。また、各 OS に対応する Adobe<sup>®</sup> Reader® のバージョンは、アドビシステムズ社 のホームページでご確認ください。

電子マニュアルは同梱のソフトウェア CD-ROM から、 [簡単セットアップの開始]でセットアップを完了させる か、[カスタムインストール]-[取扱説明書]を選択し てインストールしてください。

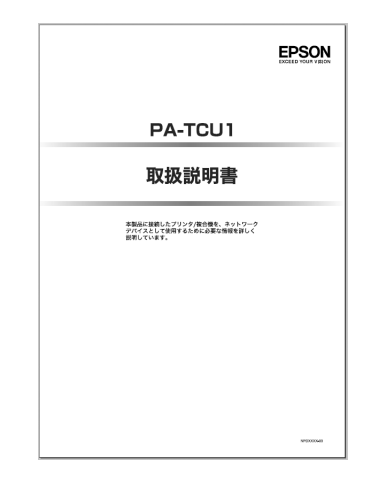

## <span id="page-39-2"></span>マニュアルデータのダウンロードサービス

製品に添付されている取扱説明書の PDF データをダウンロードできます。取扱説明書を紛失したと きなどにご活用ください。 <http://www.epson.jp>

## <span id="page-40-1"></span><span id="page-40-0"></span>付録

## <span id="page-40-2"></span>本製品の製品仕様

### 無線 LAN 仕様

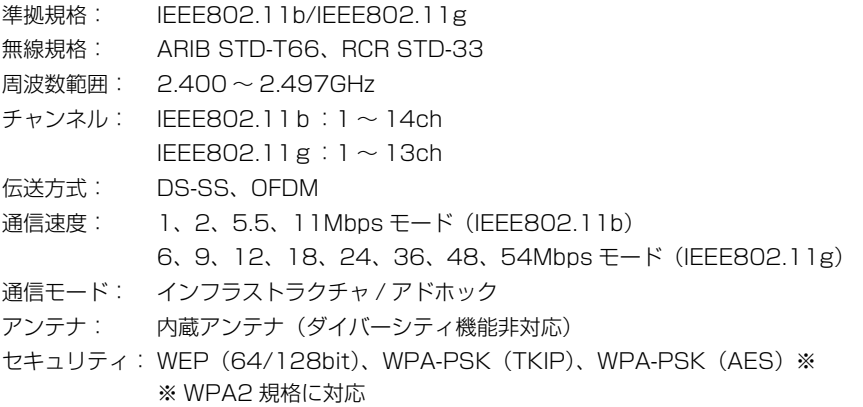

▲重要■ 通信速度は、規格上の通信速度表記であり、理論上の最大通信速度や実際の通信可能速度 を示すものではありません。実際の通信速度は、環境により異なります。

### 有線 LAN 仕様

- 準拠規格: IEEE802.3
- 通信モード: 10Base-T/100Base-TX 自動またはマニュアル選択※ ※ 10Base-T リピータハブは動作しないことがあります。
- コネクタ形状: RJ-45
- ポート規格: Auto-MDIX 対応

### USB インターフェイス仕様

準拠規格: USB2.0 通信速度: ハイスピードモード コネクタ形状: ダウンストリームポート /A コネクタ(プリンタ接続用)

### 対応 OS

Windows: 98/Me/2000/XP/Vista Mac OS: Mac OS X10.2.8 以上

### 電源仕様

定格電圧: DC 20V -7.5%/+5%

定格電流: 0.55A

### EMC 規格

VCCI Class B

### 環境条件

動作温度範囲: 10 ~ 35 ℃ 動作湿度範囲: 20 ~ 80%RH 保存温度範囲: - 20 ~ 40 ℃ 保存湿度範囲: 5 ~ 85%RH

### 外形寸法(幅 / 奥行き / 高さ)

縦置時: 100mm/151mm/160mm(設置用スタンド使用時) 43mm/151mm/160mm(設置用スタンド未使用時)

### 質量

約 0.59kg (本体のみ)

## <span id="page-41-0"></span>ACアダプタ仕様

### 基本仕様

型名: A381H 入力電圧: AC 100 ~ 240V 入力周波数: 50-60Hz 定格入力電流: 0.8 ~ 0.4A (入力電圧 100 ~ 240V において) 定格出力電圧: DC 20V -7.5%/+5% 定格出力電流: 1.68A 消費電力: 42W

### 安全規格

電気用品安全法

<span id="page-42-0"></span>本製品の設定値を確認するには

ネットワークステータスシートを印刷すると、本製品の設定の状況を確認することができます。ネッ トワークステータスシートには無線に関する設定情報や MAC アドレス、IP アドレスなどの情報が 記載されています。

## <span id="page-42-2"></span><span id="page-42-1"></span>ネットワークステータスシートの印刷

ネットワークステータスシートは、本製品背面の SW1 ボタン (ステータスシートボタン) を押す と印刷することができます。

- **▲ 重 要 | 本製品は電源を入れた直後、約 20 秒間 (プリンタ / 複合機接続時は約 40 秒間) 初期化** 動作します。初期化動作中にネットワークステータスシートの印刷を実行すると、本製品 の設定内容を正しく印刷できないことがあります。初期化動作が終了していることを確認 してから印刷を実行してください。 初期化動作のランプ表示は以下を参照してください。 h[本書 12 ページ「各部の名称と働き」](#page-11-3)
- <mark>1</mark> 本製品とプリンタ/複合機がUSBケーブルで接続され、どちらも電源が入っていること を確認します。

**つ プリンタ/複合機に用紙がセットされ、印刷が可能であることを確認します。** 

\_3 | 本製品の SW1 ボタン(ステータスシートボタン)を押します。

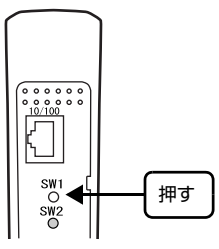

SW1 ボタン (ステータスシートボタン) を 1 回押すと、 ネットワークステータスシートが 1 枚印刷されます。

## <span id="page-43-0"></span>ネットワークステータスシートの印刷例

UUUU FDCON Status Sheet HHHH

<General Information> PrintAdapter Model PA-TCU1 MAC Address  $XX:XX:XX:XX:XX:XX$ 12. DM266A 12 (14.0.8/002E) Software Printer Model **YY-YYYY** EPSONXXXXXX Printer Name <Ethernet> Network Status **NONE** Port Type **NONE**  $Wiralees$ Communication Mode Operation Mode Transmission Rate  $s<sub>STD</sub>$ **XXXX** Channel  $11$ Channer<br>Security Level AP Authentication Method Link Status Access Point (MAC Address)<br>Signal Condition SSID List  $<$ TCP/IP> Get IP Address<br>IP Address  $Anto$ Subnet Mask Default Gateway Derault Gateway<br>APIPA<br>Acquisition way of DNS ADDR<br>Primary DNS Address<br>Secondary DNS Address<br>Proxy Use Secondary DNS<br>Proxy Use<br>Proxy Address<br>Proxy Port<br>Device Name  $\delta$ Internet Connect State Bonjour Bonjour Name Bonjour Printer Name  $<$ MS Network $(R)$ > Host Name Workgroup Name<br>File Share Name File Sharing Mode <Idle Timeout> LPR  $Port9100$ ннннннннннннннннннннннн

Infrastructure IEEE 802.11b/g Auto (54Mbps)  $WEP-128bit(104bit)$ Auto (Open System) Connect  $XX:XX:XX:XX:XX:XX$ Excellent Excellent<br>E:XXXX /11/Security(ON)<br>E:XXXX /11/Security(OFF)<br>E:XXXX /11/Security(OFF)<br>E:XXXX /11/Security(OFF) XXX.XXX.XXX.XXX XXX.XXX.XXX.XXX XXX.XXX.XXX.XXX Enable Auto<br>XXX.XXX.XXX.XXX XXX.XXX.XXX.XXX Disable  $(NOTE)$ EPSONXXXXXX Disable Enable EPSONXXXXXX.local. EPSONXXXXXX Disable  $(NOTE)$  $(NOTE)$  $(NOTE)$ (NONE)  $120$ [sec]<br> $120$ [sec]

## <span id="page-44-1"></span><span id="page-44-0"></span>本製品の工場出荷時への戻し方

次の場合は、本製品を工場出荷時の状態に戻してください。

- 本製品に誤った設定をしたとき
- 本製品が誤動作して、本製品が設定ソフトウェアに表示されなくなったとき
- 本製品に違うプリンタ/複合機を接続するとき

●お考 本製品を工場出荷時の状態に戻すと、有線/無線を問わず、すべての同ーネットワーク上 のコンピュータから、本製品へ接続できなくなります。

A 本製品のランプ表示が初期化動作中以外になっていることを確認します。

<mark>つ</mark> 背面の SW1 ボタン (ステータスシートボタン) を、ランプ表示が初期化動作中の表示に<br><del>コール・スキ</del>エ (約80 秒間) 切り 結けささ 変わるまで(約20秒間)押し続けます。

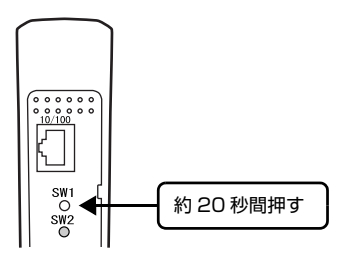

## <span id="page-45-2"></span><span id="page-45-0"></span>ネットワークの基礎知識

## <span id="page-45-1"></span>用語の説明

プリンタのネットワーク共有に必要な用語について説明します。

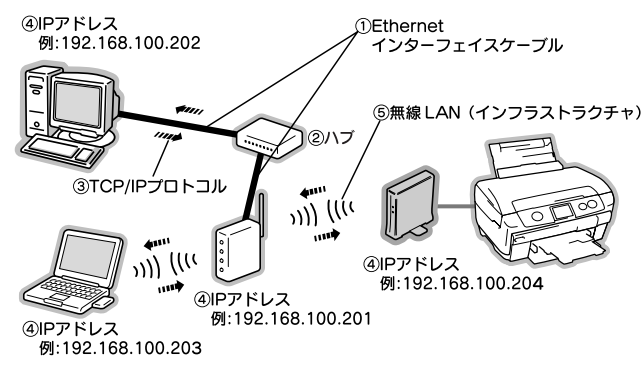

① Ethernet(イーサネット)インターフェイスケーブル(LAN ケーブル)

Ethernetとはネットワークの規格のことで、ケーブルの接続の規格には、10Baseと100Base があります。本製品は、10Base-T(テンベースティー)、100Base-TX(ヒャクベースティー エックス)に対応しています。

② ハブ(HUB)

LAN ケーブルを接続するための集線装置です。ネットワーク上のコンピュータやプリンタはハ ブを介して接続します。

ハブには、データの送り先を認識して送信するスイッチングハブと、すべてのポートに送信する リピータハブがあります。

③ TCP/IP(ティーシーピーアイピー)

ネットワークの通信にはさまざまな規約があり(これをプロトコルといいます)、TCP/IP はそ の中の 1 つです。インターネット上の通信で使用される、世界的な標準プロトコルです。 ネットワーク上のすべてのコンピュータに組み込む必要があります。

④ IP アドレス(アイピーアドレス)

電話機 1 台につき 1 つの電話番号が必要であるように、コンピュータをネットワーク上で使用 するには、コンピュータ 1 台につき 1 つの識別子(アドレス) が必要です。この識別子のこと を IP アドレスといい、電話番号と同様に数字の羅列(例:192.168.192.168)で表されま す。ネットワーク上のすべてのコンピュータやプリンタに IP アドレスを割り振る必要がありま す。

次ページで IP アドレスについて詳しく説明しています。

⑤ 無線 LAN(インフラストラクチャ)

インフラストラクチャとは、無線 LAN 通信のモードの一つで、アクセスポイント(ブロードバ ンドルータなど)を経由して、ネットワークに接続する方法です。

## <span id="page-46-0"></span>IPアドレスは何番にする ?

複数のコンピュータで IP アドレスが重複すると、正常に通信できません。そのため、IP アドレスは 世界的な機関で集中管理されています。外部接続(インターネットへの接続、電子メールの送受信 など)する場合には、日本ネットワークインフォメーションセンター:JPNIC(http:// www.nic.ad.jp/)に申請して、正式に IP アドレスを取得する必要があります(通常はインターネッ トサービスプロバイダ (通称 ISP) がします)。

ただし、外部のネットワークに接続しない閉じた環境では、外部との接続を将来的にも一切しない という条件のもとに、次の範囲のプライベートアドレスを使用できます。

プライベートアドレス

 $10.001 \sim 10.255.255.254$ 

172.16.0.1 ~ 172.31.255.254

192.168.0.1 ~ 192.168.255.254

■ 要■ 本製品の工場出荷時の IP アドレスは「自動]に設定されています。

### IP アドレスの割り振り方

IP アドレスをネットワーク上のコンピュータに割り振る前に、「サブネットマスク」というものを理 解しなければなりません。

電話番号に市外局番があるように、IP アドレスにもエリアを示す仕組みがあります。このエリアは、 概念的には会社や部門などで分け、物理的にはゲートウェイまたはルータと呼ばれる中継器で分け ます。

## ■ 参考 ブートウェイ、ルータとは 同一プロトコルを使用した社内ネットワークで、部門間に設置する中継器をルータ、社内 ネットワークと外部(インターネット)との間に設置する中継器をゲートウェイと考えて ください。なお、ルータによって分けられるエリアをセグメントと呼びます。

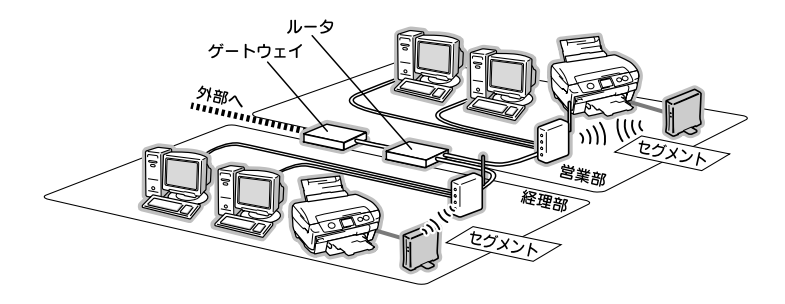

エリアを示す仕組みに利用されるのが、サブネットマスクです。サブネットマスクは、IP アドレス と同様、数字の羅列(例:255.255.255.0)で表されます。

サブネットマスクは、IP アドレスに被せるマスクと考えてください。下表の例では、サブネットマ スクの「255」にかかる部分がエリアのアドレス(これをネットワークアドレスといいます)、「0」 にかかる部分がエリア内の各機器のアドレスになります。

<例> IP アドレスが「192.168.100.200」の場合

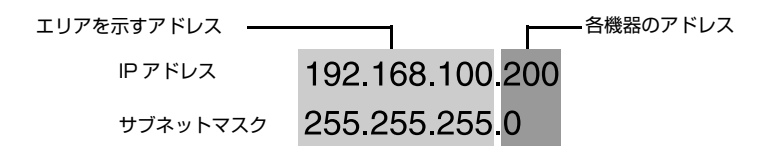

本製品を利用するコンピュータは、IP アドレス・サブネットマスク・ゲートウェイアドレスなどを 設定する必要があります。以下を参考に設定してください。

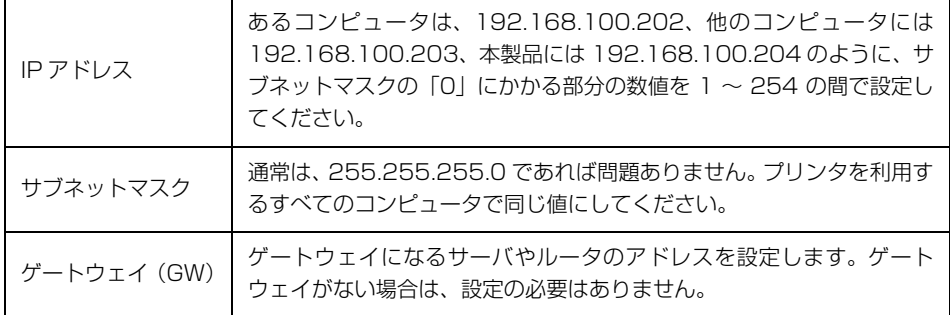

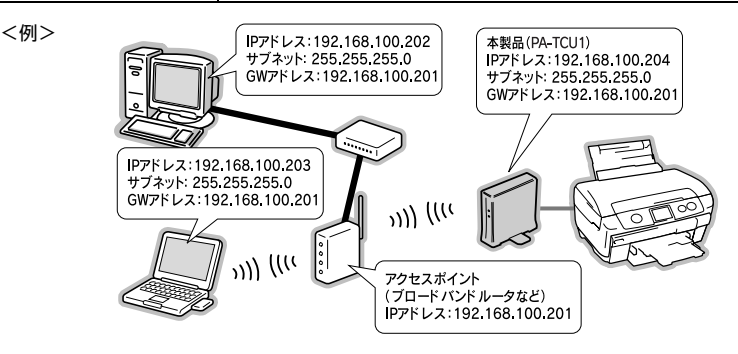

## <span id="page-48-1"></span><span id="page-48-0"></span>ネットワーク用語の説明

### アクセスポイント(ブロードバンドルータなど)

無線通信の橋渡しをする装置です。有線 LAN と無線 LAN の中継もします。

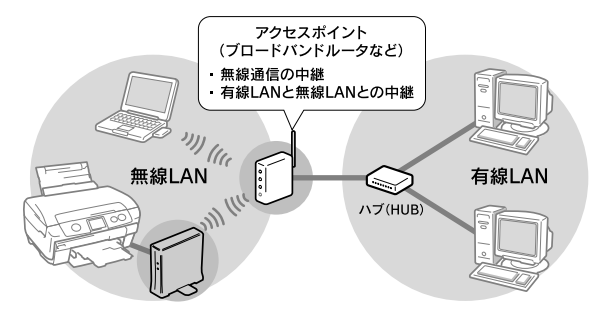

### アドホックモード

アクセスポイント(ブロードバンドルータなど)を経由せずに、デバイス同士が無線で直接通信す る方式です。

このアドホックモードに対して、アクセスポイント(ブロードバンドルータなど)を経由する無線 通信の方式を「インフラストラクチャモード」と呼びます。

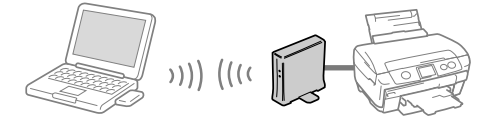

本製品をアドホックモードで使うには、付属の EpsonNet Config ソフトウェアを使って設定しま す。EpsonNet Config の使い方の詳細は、同梱のソフトウェア CD-ROM に収録されている取扱 説明書を参照してください。

### 暗号化(セキュリティ)方式

一般的には「安全」や「防犯」を意味します。ネットワーク環境でのセキュリティとは、通信時に 第三者が不正にデータを傍受したり改ざんしたりすることを防ぐための技術を指します。

無線 LAN での通信は第三者からの傍受が容易であるため、送信されるパケットを暗号化することで 傍受者に内容を知られないようにします。暗号化技術には、WEP や WPA などの技術を利用します。

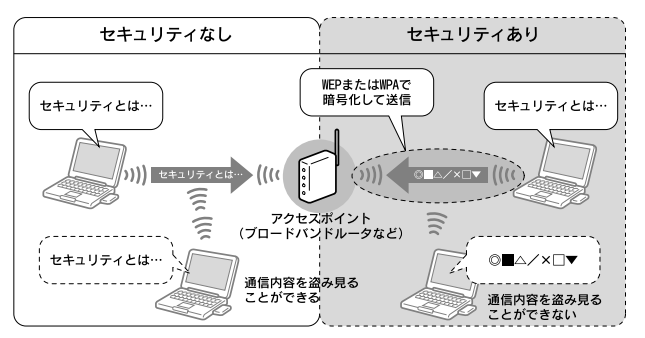

### インフラストラクチャモード

アクセスポイント(ブロードバンドルータなど)を経由して、デバイス同士が無線などで通信する 方式です。数多くのデバイスが接続しているネットワークに適した通信方式です。

このインフラストラクチャモードに対して、アクセスポイント(ブロードバンドルータなど)を経 由しない無線通信の方式を「アドホックモード」と呼びます。

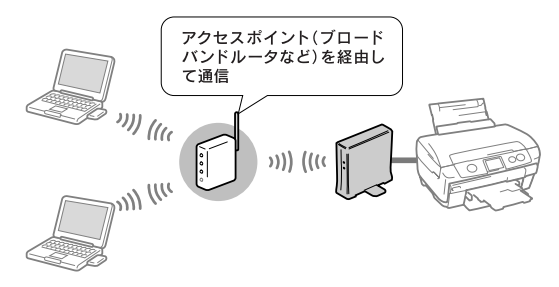

### サブネットマスク

TCP/IP(ティーシーピーアイピー)ネットワーク内のグループを識別するため、ネットワーク内の 住所にあたる IP アドレスの一部であるネットワークアドレスを用います。

サブネットマスクとは、このネットワークアドレスに何ビットを使用するかを定義するための数値 です。サブネットマスクは IP アドレス同様に 32 ビットの数値からなり、クラス C のネットワー クでは 24 ビット(255.255.255.0)が標準で使用されています。

### デフォルトゲートウェイ

所属するネットワークの外にあるデバイスと通信する際に、ネットワークの「出入り口」の役割を 果たすルータなどの機器を指します。

### ルータ

ネットワーク上でやりとりされるデータを、他のネットワークに経由するための装置です。データ をどの経路を通して転送すべきかを判断する、経路選択(ルーティング)機能を持っています。

### AOSS(エイオーエスエス)

株式会社バッファローが開発した、コンピュータを使わずに無線 LAN 設定やセキュリティ設定が可 能なシステムです。バッファロー製の AOSS モード対応アクセスポイントに接続する際に、本製品 背面の AOSS ボタンを押すことで無線 LAN 設定を簡単にすることができます。

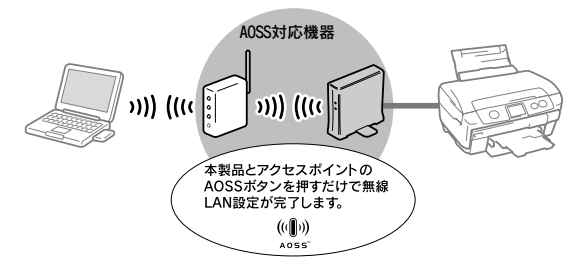

### DHCP(ディーエイチシーピー)

デバイスのIPアドレスやデフォルトゲートウェイなどのTCP/IP関連情報をサーバに問い合わせて 自動的に設定するプロトコルです。このプロトコルに対応したサーバを DHCP サーバと呼びます。 DHCP サーバは、ネットワーク上のコンピュータなどが起動したときに他で使用されていない IP ア ドレスを自動的に割り当てます。

DHCPを使うとネットワークの設定に詳しくないユーザーでも簡単にネットワークを利用できると ともに、ネットワーク管理者は多くのコンピュータを一元管理することができます。

### IP(アイピー)

TCP/IP における、ネットワーク層のプロトコルです。ネットワークに接続しているデバイスの識 別番号(アドレス)割り当てや、ネットワーク内での通信経路の選択 ( ルーティング ) をするための 方法を定義しています。インターネットは、IP によって相互の接続と通信を可能としています。

### IP アドレス(アイピーアドレス)

IP のネットワークに接続しているデバイス 1 台 1 台に割り振られる識別番号(アドレス)を指しま す。主に8ビットごとに4つに区切られた32ビットの数値が使われており、「192.168.100.200」 などのように、0 から 255 までの 10 進数の数字を 4 つ並べて表現します。

インターネット上での IP アドレス重複を避けるため、各国の NIC(ニック) という機関が IP アド レス割り当てなどの管理をしています。

### MAC アドレス(マックアドレス)

Media Access Control アドレス。ネットワーク機器に組み込まれている機器固有の物理アドレ ス。

### MAC アドレスフィルタリング(マックアドレスフィルタリング)

アクセスポイント (ブロードバンドルータなど) が、各 Ethernet カードに固有の ID 番号である MAC アドレスを識別することで通信を制限するセキュリティ技術です。あらかじめ登録されている MAC (マック) アドレスを持つデバイスのみ通信を許可します。

### SSID(エスエスアイディー)

無線通信時の混信を避けるために付けられる識別子(ネットワーク名)です。ESSID と呼ぶ場合も あります。IEEE 802.11 シリーズの無線 LAN におけるネットワークで使用され、最大 32 文字ま での英数字を用いて任意に設定します。

SSID は十分なセキュリティを備えていないため、別途 WEP(ウェップ)キーなどを設定する必要 があります。

### TCP/IP(ティーシーピーアイピー)

インターネットなどのネットワーク通信で広く使われているプロトコルです。

### WEP キー(ウェップキー)

無線通信における暗号化技術のひとつです。決められた WEP キーを共有する者同士のみが無線通 信することができます。

本製品では 64bit と 128bit の 2 種類の WEP キーをサポートしています。

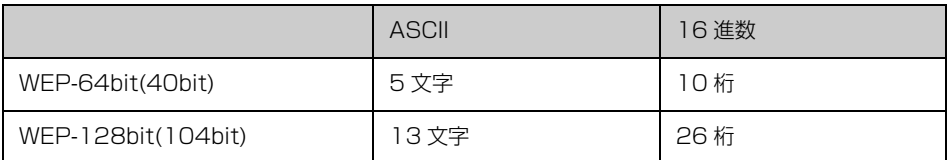

ASCII 文字を選択した場合は半角英数字記号(大文字と小文字は別の文字として扱われます)、16 進数を選択した場合は 0 ~ 9 の数字および a ~ f のアルファベットで入力します。

### WPA(ダブリューピーエー)

無線 LAN の業界団体 Wi-Fi Alliance が発表した、無線 LAN の暗号化方式の規格です。今まで採用 されてきた WEP(ウェップ)の弱点を補強し、セキュリティ性を向上させています。

本製品では WPA-PSK(TKIP/AES)をサポートしており、パスワードで入力できる文字は、8 ~ 63 文字の半角英数記号となります。(パスワードでは、大文字と小文字は別の文字として扱われま す。)

## <span id="page-52-0"></span>オープンソースソフトウェアについて

本製品は当社が権利を有するソフトウェアのほかにオープンソースソフトウェアを利用していま す。

本製品に利用されているオープンソースソフトウェアの一覧、およびそれらのソフトウェアのライ センス条件は、同梱のソフトウェア CD-ROM に収録されている『取扱説明書(電子マニュアル)』 を参照してください。

本製品に添付されている取扱説明書は、エプソンのホームページからダウンロードできます。 < http://www.epson.jp/support/copy/manual.htm>

## <span id="page-52-1"></span>電波に関するご注意

### 機器認定について

本製品には電波法に基づく小電力データ通信システムとして認証を受けている無線設備が内蔵され ています。

- 設備名 : WLU3021-D69(RoHS)
- 認証番号 : 005NYCA0407 005GZCA0097

### 周波数について

本製品は、2.4GHz 帯の 2.400GHz から 2.497GHz まで使用できますが、他の無線機器も同じ 周波数を使っていることがあります。他の無線機器との電波干渉を防止するため、下記事項に注意 してご使用ください。

### 本製品の使用上の注意

本製品の使用周波数は、2.4GHz 帯です。この周波数帯では、電子レンジなどの産業、科学、医療 用機器のほか、他の同種無線局、工場の製造ラインなどで使用される免許を要する移動体識別用構 内無線局、アマチュア無線局、免許を要しない特定の小電力無線局 ( 以下、「他の無線局」と略す ) が運用されています。

本製品を使用する前に、近くで「他の無線局」が運用されていないことを確認してください。 万一、本製品と「他の無線局」との間に有害な電波干渉が発生した場合には、速やかに本製品の使 用場所または使用周波数を変更するか、本製品の運用を停止 ( 無線の発射を停止 ) してください。 不明な点、その他お困りのことが起きたときは、カラリオインフォメーションセンターまでお問い 合わせください。

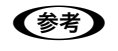

n 「本製品の使用上の注意」が記載されているシールが同梱されています。本製品のどこか 目立つところに貼り付けてください。

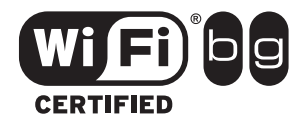

本製品は Wi-Fi Alliance の承認を受けた無線機器です。他メーカー の Wi-Fi 承認済みの無線機器とも通信が可能です。Wi-Fi 対応製品 の詳細は Wi-Fi Alliance のホームページ(http://www.wi-fi.org) をご参照ください。

2.4 DS/OF 4

この無線機器は 2.4GHz 帯を使用します。変調方式として DS-SS, OFDM 変調方式を採用しており、与干渉距離は 40m です。全帯 域を使用し周波数変更が可能です。

### 電波障害自主規制について

この装置は、情報処理装置等電波障害自主規制協議会(VCCI)の基準に基づくクラス B 情報技術 装置です。

この装置は、家庭環境で使用することを目的としていますが、この装置がラジオやテレビジョン受 信機に近接して使用されると、受信障害を引き起こすことがあります。取扱説明書に従って正しい 取り扱いをしてください。

本装置の接続において指定ケーブルを使用しない場合、VCCI ルールの限界値を超えることが考えら れますので、必ず指定されたケーブルを使用してください。

### 瞬間電圧低下について(AC アダプタ使用時)

本装置は、落雷等による電源の瞬時電圧低下に対し不都合が生じることがあります。電源の瞬時電 圧低下対策としては、交流無停電電源装置等を使用されることをお勧めします。(社団法人 電子情 報技術産業協会(社団法人 日本電子工業振興協会)のパーソナルコンピュータの瞬時電圧低下対 策ガイドラインに基づく表示)

### 電源高調波について(AC アダプタ)

この装置は、高調波電流規格 JIS C 61000-3-2 に適合しております。

### 本製品の使用限定について

本製品を航空機・列車・船舶・自動車などの 運行に直接関わる装置・防災防犯装置・各種 安全装置など機能・精度などにおいて高い信 頼性・安全性が必要とされる用途に使用され る場合は、これらのシステム全体の信頼性お よび安全維持のためにフェールセーフ設計や 冗長設計の措置を講じるなど、システム全体 の安全設計にご配慮いただいた上で当社製品 をご使用いただくようお願いいたします。 本 製品は、航空宇宙機器、幹線通信機器、原子 力制御機器、医療機器など、極めて高い信頼 性・安全性が必要とされる用途への使用を意 図しておりませんので、これらの用途には本 製品の適合性をお客様において十分ご確認の うえ、ご判断ください。

### 本製品を日本国外へ持ち出す場合の注意

本製品(ソフトウェアを含む)は日本国内仕 様のため、本製品の修理・保守サービスおよ び技術サポートなどの対応は、日本国外では お受けできませんのでご了承ください。また、 日本国外ではその国の法律または規制によ り、本製品を使用できないことがあります。 このような国では、本製品を運用した結果罰 せられることがありますが、当社といたしま しては一切責任を負いかねますのでご了承く ださい。

### 著作権について

写真・書籍・地図・図面・絵画・版画・音楽・ 映画・プログラムなどの著作権物は、個人(家 庭内その他これに準ずる限られた範囲内)で 使用するために複製する以外は著作権者の承 認が必要です。

#### ご注意

- 本書の内容の一部または全部を無断転載 することを禁止します。
- 本書の内容は将来予告なしに変更するこ とがあります。
- 本書の内容にご不明な点や誤り、記載漏れ など、お気付きの点がありましたら弊社ま でご連絡ください。
- 運用した結果の影響については前項に関 わらず責任を負いかねますのでご了承く ださい。
- 本製品が、本書の記載に従わずに取り扱わ れたり、不適当に使用されたり、弊社およ び弊社指定以外の、第三者によって修理や 変更されたことなどに起因して生じた障 害等の責任は負いかねますのでご了承く ださい。
- 弊社純正品以外および弊社品質認定品以 外の、オプションまたは消耗品を装着し、 それが原因でトラブルが発生した場合は、 保証期間内であっても責任は負いかねま すのでご了承ください。ただし、この場合 の修理などは有償で行います。

#### ●エプソンのホームページ http://www.epson.jp

各種製品情報・ドライバ類の提供、サポート案内等のさまざまな情報を満載したエプソンのホームページです。 エプソンなら購入後も安心。皆様からのお問い合わせの多い内容をFAQとしてホームページに掲載しております。ぜひご活用ください。  $\frac{1}{2}$  http://www.epson.jp/faq/

### · MyEPSON

エプソン製品をご愛用の方も、お持ちでない方も、エプソンに興味をお持ちの方への会員制情報提供サービスです。お客様にピッタリの おすすめ最新情報をお届けしたり、プリンタをもっと楽しくお使いいただくお手伝いをします。製品購入後のユーザー登録もカンタンです。 さあ、今すぐアクセスして会員登録しよう。

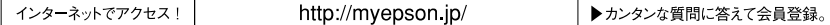

●カラリオインフォメーションセンター 製品に関するご質問·ご相談に電話でお答えします。

【電話番号】 050-3155-8011 (インクジェットプリンタをご使用の場合) 050-3155-8022 インクジェット複合機をご使用の場合)

※お手持ちの製品マニュアルをご確認の上、いずれかの窓口へお問い合わせください。 【受付時間】月~金曜日9:00~20:00 土日祝日10:00~17:00 (1月1日、弊社指定休日を除く)

-<br>上記電話番号はKDDI株式会社の電話サービスを利用しており、一部のPHSやIP電話業者からはご利用いただけない場合があります。上記番号をご利用でき 。<br>ない場合は、携帯電話またはNTTの固定電話 (一般回線) からおかけいただくか、042-589-5250 (インクジェットプリンタをご使用の場合)、042-589-5251 (イン 

#### ●修理品送付・持ち込み依頼先

お買い上げの販売店様へお持ち込みいただくか、下記修理センターまで送付願います。

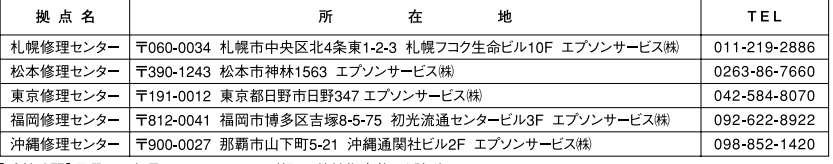

【受付時間】月曜日~金曜日 9:00~17:30 (祝日、弊社指定休日を除く)

\*予告なく住所・連絡先等が変更される場合がございますので、ご了承ください。

\*修理について詳しくは、エプソンのホームページでご確認ください。http://www.epson.jp/support/

#### ●ドアtoドアサービスに関するお問い合わせ先

ドアtoドアサービスとはお客様のご希望日に、ご指定の場所へ、指定業者が修理品をお引取りにお伺いし、修理完了後弊社からご自宅へ お届けする有償サービスです。\*梱包は業者が行います。

#### 【雷話番号】 0570-090-090

【受付時間】 月~金曜日9:00~17:30 (祝日、弊社指定休日は除く)

\*ナビダイヤルはNTTコミュニケーションズ (株)の電話サービスの名称です。

\*新電電各社をご利用の場合は、「0570」をナビダイヤルとして正しく認識しない場合があります。ナビダイヤルが使用できるよう、ご契約の 新電電各社へご依頼ください。また、携帯電話・PHS端末・CATVからはナビダイヤルをご利用いただけませんので、下記の電話番号へ お問い合わせください。

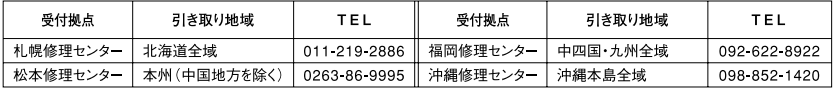

【受付時間】月曜日~金曜日9:00~17:30 (祝日、弊社指定休日を除く)

\*松本修理センターは365日受付可 (平日の17:30~20:00および、土日、祝日、弊社指定休日の9:00~20:00の電話受付は0263-86-9995 (365日受付可)にて日通諏訪支店で代行いたします)

\*ドアtoドアサービスついて詳しくは、エプソンのホームページでご確認ください。http://www.epson.jp/support/

○スクール (エプソン・デジタル・カレッジ) 講習会のご案内

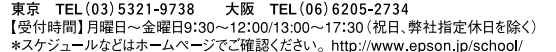

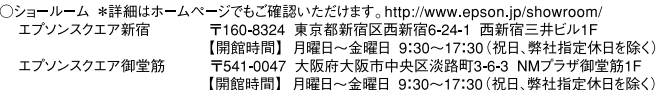

○消耗品のご購入

お近くのエプソン商品取扱店及びエプソンOAサプライでお買い求めください。 (ホームページアドレスhttp://epson-supply.jpまたはフリーコール0120-251-528)

○FAXインフォメーション エプソン製品の情報をFAXにてお知らせします。

札幌(011)221—7911 東京(042)585—8500 名古屋(052)202—9532 大阪(06)6397—4359 福岡(092)452—3305

○エプソンディスクサービス

各種ドライバを郵送でお届けします。お申し込み方法・料金など、詳しくは上記FAXインフォメーションの資料でご確認ください。